# **Hewlett Packard Enterprise**

# HPE iLO Federation User Guide

#### **Abstract**

<u>ransa</u>

This guide explains how to configure and use the HPE iLO 4 Federation features. It is intended for system administrators, Hewlett Packard Enterprise representatives, and Hewlett Packard Enterprise Authorized Channel Partners who are involved in configuring and using iLO 4, HPE ProLiant Gen8 and Gen9 servers, and HPE Synergy servers.

Part Number: 767159-007 Published: October 2016 Edition: 1

#### © Copyright 2014, 2016 Hewlett Packard Enterprise Development LP

The information contained herein is subject to change without notice. The only warranties for Hewlett Packard Enterprise products and services are set forth in the express warranty statements accompanying such products and services. Nothing herein should be construed as constituting an additional warranty. Hewlett Packard Enterprise shall not be liable for technical or editorial errors or omissions contained herein.

Confidential computer software. Valid license from Hewlett Packard Enterprise required for possession, use, or copying. Consistent with FAR 12.211 and 12.212, Commercial Computer Software, Computer Software Documentation, and Technical Data for Commercial Items are licensed to the U.S. Government under vendor's standard commercial license.

Links to third-party websites take you outside the Hewlett Packard Enterprise website. Hewlett Packard Enterprise has no control over and is not responsible for information outside the Hewlett Packard Enterprise website.

#### **Acknowledgments**

Linux® is the registered trademark of Linus Torvalds in the U.S. and other countries.

Microsoft® and Windows® are either registered trademarks or trademarks of Microsoft Corporation in the United States and/or other countries.

#### **Revision History**

Revision 2.50 October 2016 Updated for iLO 4 2.50

# **Contents**

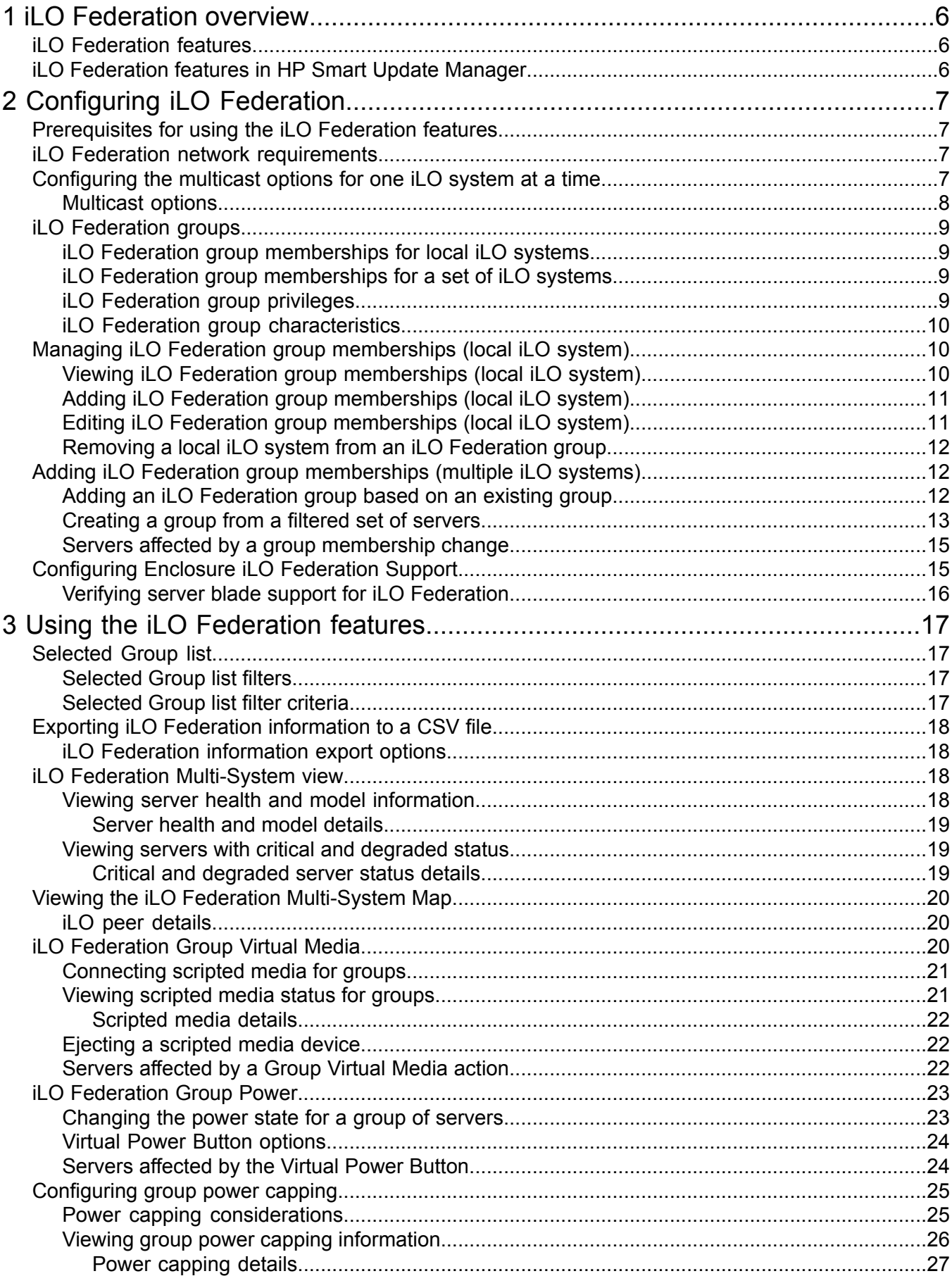

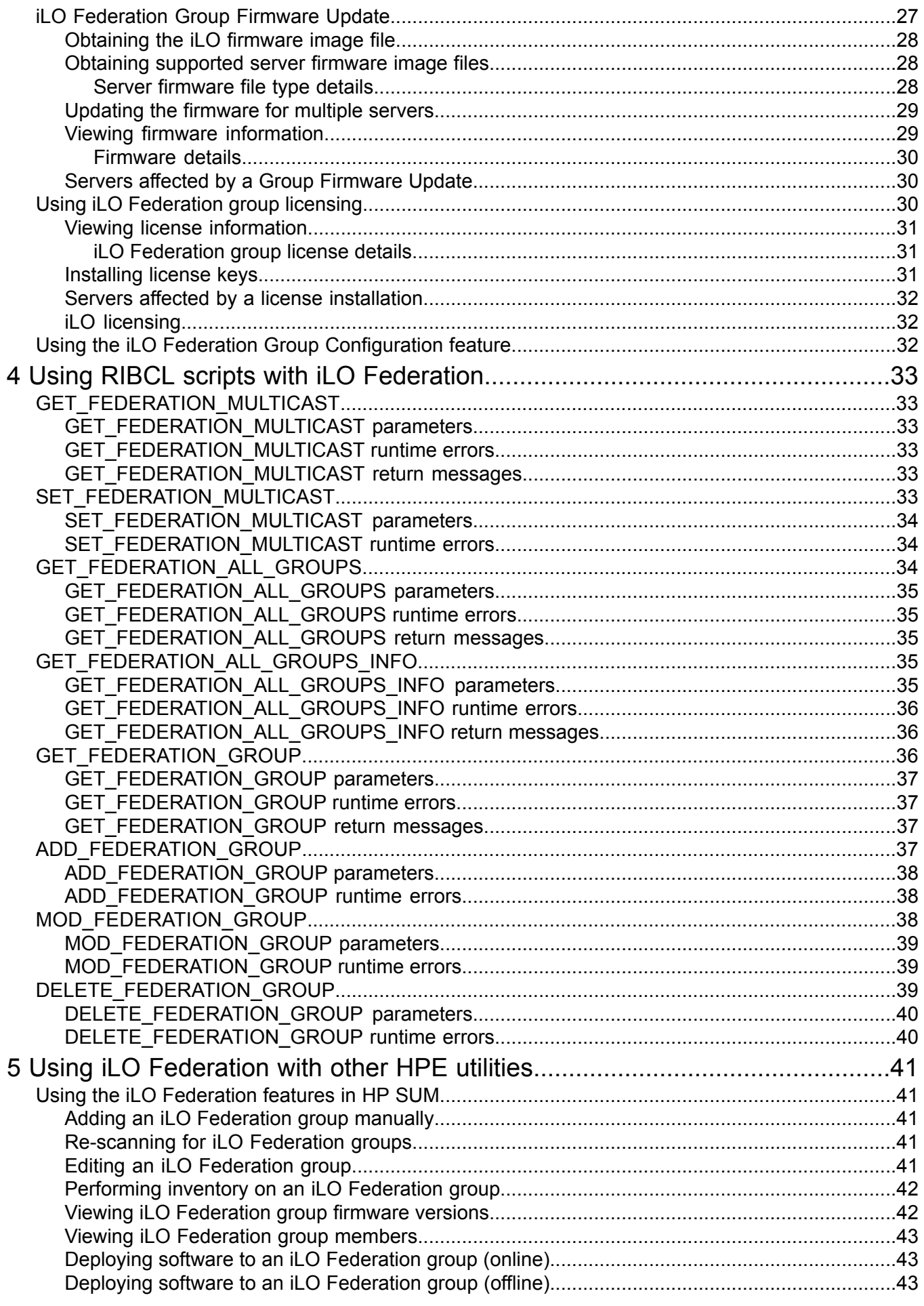

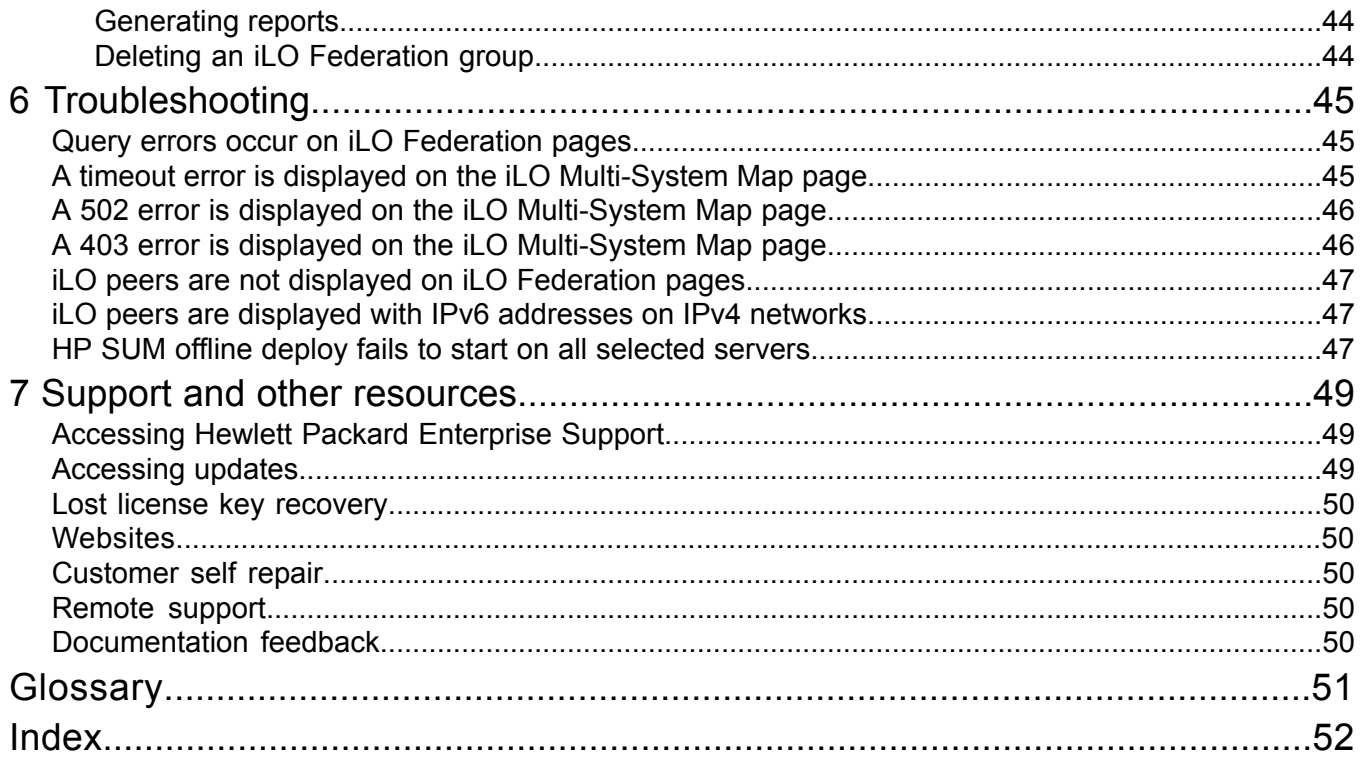

# <span id="page-5-0"></span>1 iLO Federation overview

# iLO Federation features

<span id="page-5-4"></span><span id="page-5-1"></span>iLO Federation enables you to manage multiple servers from one system using the iLO web interface.

When configured for iLO Federation, iLO uses multicast discovery and peer-to-peer communication to enable communication between the systems in an iLO Federation group.

When an iLO Federation page loads, a data request is sent from the iLO system running the web interface to its peers, and from those peers to other peers until all data for the selected iLO Federation group is retrieved.

iLO 4 firmware version 1.40 and later supports the following features:

- Group health status—View server health and model information.
- Group Virtual Media—Connect scripted media for access by the servers in an iLO Federation group.
- Group power control—Manage the power status of the servers in an iLO Federation group.
- Group power capping—Set dynamic power caps for the servers in an iLO Federation group.
- Group firmware update—Update the firmware of the servers in an iLO Federation group.

iLO 4 firmware version 2.00 and later supports the following features:

- Group license installation—Enter a license key to activate iLO licensed features on the servers in an iLO Federation group.
- Group configuration—Add iLO Federation group memberships for multiple iLO systems.

<span id="page-5-3"></span><span id="page-5-2"></span>Any user can view information on iLO Federation pages, but a license is required for using the following features: Group Virtual Media, Group power control, Group power capping, Group configuration, and Group firmware update. For more information, see the following website: **[http://](http://www.hpe.com/info/ilo/licensing) [www.hpe.com/info/ilo/licensing](http://www.hpe.com/info/ilo/licensing)**.

# iLO Federation features in HP Smart Update Manager

HP SUM is the Hewlett Packard Enterprise deployment engine for updating firmware, drivers, agents, and configuration tools on Hewlett Packard Enterprise servers.

HP SUM 7.1.0 and later supports the following iLO Federation features:

- Discover, view, and edit iLO Federation groups.
- Perform inventory on iLO Federation groups.
- View the installed versions of the following firmware types for each server in an iLO Federation group: iLO, BIOS, PMC, and CPLD.
- Deploy the following firmware types to the servers in an iLO Federation group: iLO, BIOS, PMC, and CPLD. Online and offline deployments are supported.

#### More information

Using iLO [Federation](#page-40-0) with other HPE utilities

# <span id="page-6-0"></span>2 Configuring iLO Federation

# Prerequisites for using the iLO Federation features

- <span id="page-6-1"></span>The network configuration meets the iLO Federation [requirements.](#page-6-2)
- The multicast options are [configured](#page-6-3) for each iLO system that will be added to an iLO [Federation](#page-6-3) group.

If you use the default multicast option values, configuration is not required.

• iLO Federation group [memberships](#page-10-0) are configured.

All iLO systems are automatically added to the **DEFAULT** group.

<span id="page-6-2"></span>• Enclosure support for iLO Federation is configured in the Onboard [Administrator](#page-14-1) software [\(ProLiant](#page-14-1) server blades only).

This setting is enabled by default.

# iLO Federation network requirements

- <span id="page-6-5"></span>• Servers that will be used with iLO Federation must use the iLO Dedicated Network Port configuration. The iLO Federation features cannot be used with the iLO Shared Network Port configuration.
- Optional: iLO Federation supports both IPv4 and IPv6. If both options have valid configurations, and you want an iLO system to use IPv4 instead of IPv6, clear the **iLO Client Applications use IPv6 first** check box on the **Network**→**iLO Dedicated Network Port**→**IPv6** page.
- Configure the network to forward multicast traffic if you want to manage iLO systems in multiple locations.
- Ensure that multicast traffic is enabled if the switches in your network include the option to enable or disable it. This configuration is required for iLO Federation and other Hewlett Packard Enterprise products to discover the iLO systems on the network.
- For iLO systems that are separated by Layer 3 switches, configure the switches to forward SSDP multicast traffic between networks.
- Configure the network to allow multicast traffic (UDP port 1900) and direct HTTP (TCP default port 80) communication between iLO systems.
- For networks with multiple VLANs, configure the switches to allow multicast traffic between the VLANs.
- <span id="page-6-4"></span><span id="page-6-3"></span>• For networks with Layer 3 switches:
	- For IPv4 networks: Enable PIM on the switch and configure it for PIM Dense Mode.
	- For IPv6 networks: Configure the switch for MLD snooping.

# Configuring the multicast options for one iLO system at a time

Use the following procedure to configure the multicast options for each iLO system that will be added to an iLO Federation group. If you use the default values, configuration is not required. You can use RIBCL scripts to view and configure multicast options for multiple iLO systems.

### **Prerequisites**

Configure iLO Settings privilege

Configuring the multicast options

- 1. Navigate to the **Administration**→**iLO Federation** page.
- 2. For **iLO Federation Management**, select **Enabled** or **Disabled**.
- 3. For **Multicast Discovery**, select **Enabled** or **Disabled**.
- 4. Enter a value for **Multicast Announcement Interval (seconds/minutes)**.
- 5. Select a value for **IPv6 Multicast Scope**.

To ensure that multicast discovery works correctly, make sure that all iLO systems in the same group use the same value for **IPv6 Multicast Scope**.

6. Enter a value for **Multicast Time To Live (TTL)**.

To ensure that multicast discovery works correctly, make sure that all iLO systems in the same group use the same value for **Multicast Time to Live (TTL)**.

7. Click **Apply**.

Network changes and changes you make on this page take effect after the next multicast announcement.

#### More information

<span id="page-7-0"></span>[Multicast](#page-7-0) options Using RIBCL scripts with iLO [Federation](#page-32-0)

# Multicast options

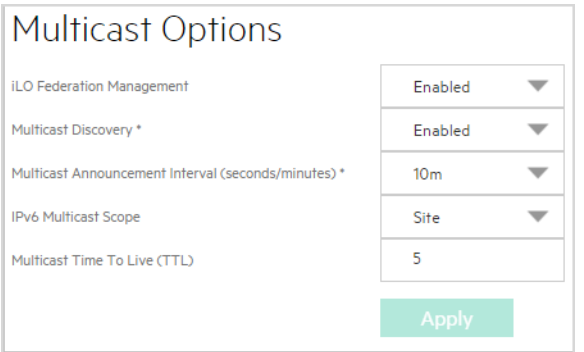

- **iLO Federation Management**—Enables or disables the iLO Federation features. The default setting is **Enabled**. Selecting **Disabled** disables the iLO Federation features for the local iLO system.
- **Multicast discovery**—Enables or disables multicast discovery. The default setting is **Enabled**. Selecting **Disabled** disables the iLO Federation features for the local iLO system. Disabling multicast discovery is not supported on Synergy servers. To limit the impact of multicast traffic on a network with Synergy servers, adjust the **IPv6 Multicast Scope** and **Multicast Time To Live (TTL)** settings.
- **Multicast Announcement Interval (seconds/minutes)**—Sets the frequency at which the iLO system announces itself on the network. Each multicast announcement is approximately 300 bytes. Select a value of 30 seconds to 30 minutes. The default value is 10 minutes. Selecting **Disabled** disables the iLO Federation features for the local iLO system.
- **IPv6 Multicast Scope**—The size of the network that will send and receive multicast traffic. Valid values are **Link**, **Site**, and **Organization**. The default value is **Site**.
- **Multicast Time To Live (TTL)**—Specifies the number of switches that can be traversed before multicast discovery stops. The default value is 5.

# <span id="page-8-0"></span>iLO Federation groups

# iLO Federation group memberships for local iLO systems

<span id="page-8-1"></span>When you configure group memberships for a local iLO system, you specify the privileges that members of a group have for configuring the local managed server.

For example, if you add the local iLO system to **group1** and assign the Virtual Power and Reset privilege, the users of other iLO systems in **group1** can change the power state of the managed server.

If the local iLO system does not grant the Virtual Power and Reset privilege to **group1**, the users of other iLO systems in **group1** cannot use the group power control features to change the power state of the managed server.

If the system maintenance switch is set to disable iLO security on the local iLO system, the users of other iLO systems in **group1** can change the state of the managed server, regardless of the assigned group privileges.

Group memberships for the local iLO system are configured on the **Administration**→**iLO Federation** page.

You can perform the following tasks for a local iLO system:

- View group memberships.
- Add and edit group memberships.
- Remove group memberships.

#### More information

<span id="page-8-2"></span>Managing iLO Federation group [memberships](#page-9-1) (local iLO system) Adding iLO Federation group [memberships](#page-10-0) (local iLO system) Editing iLO Federation group [memberships](#page-10-1) (local iLO system) Removing a local iLO system from an iLO [Federation](#page-11-0) group

### iLO Federation group memberships for a set of iLO systems

When you add group memberships for multiple iLO systems at one time, you specify the privileges that members of the group have for configuring the other members of the group.

For example, if you configure **group2** based on the **DEFAULT** group, and you assign the Virtual Power and Reset privilege, the users of iLO systems in **group2** can change the power state of all of the servers in the group.

You can add group memberships for multiple iLO systems on the **iLO Federation**→**Group Configuration** page.

You can perform the following tasks for a group of iLO systems:

- Create a group with the same members as an existing group, but with different privileges.
- <span id="page-8-3"></span>• Create a group with members that you select by using the iLO Federation filters.

#### More information

Adding iLO Federation group [memberships](#page-11-1) (multiple iLO systems)

### iLO Federation group privileges

When an iLO system added to a group, the group can be granted the following privileges:

- **Login Privilege**—Group members can log in to iLO.
- **Remote Console Access**—Group members can remotely access the managed server Remote Console, including video, keyboard, and mouse control.
- **Virtual Media**—Group members can use scripted Virtual Media with the managed server.
- **Virtual Power and Reset**—Group members can power-cycle or reset the managed server.
- **Configure iLO Settings**—Group members can configure most iLO settings, including security settings, and can remotely update firmware.
- <span id="page-9-0"></span>• **Administer User Accounts**—Group members can add, edit, and delete iLO user accounts.

### iLO Federation group characteristics

<span id="page-9-3"></span>iLO Federation groups allow iLO systems to encrypt and sign messages to other iLO systems in the same group.

- All iLO systems are automatically added to the **DEFAULT** group, which is granted the Login privilege for each group member. You can edit or delete the **DEFAULT** group membership.
- iLO Federation groups can overlap, span racks and data centers, and can be used to create management domains.
- An iLO system can be a member of up to 10 iLO Federation groups.
- There is no limit on the number of iLO systems that can be in a group.
- You must have the Configure iLO Settings privilege to configure group memberships.
- You can use the iLO web interface to configure group memberships for a local iLO system or a group of iLO systems.
- You can use RIBCL XML scripts to view and configure group memberships.
- You can use the iLO RESTful API to configure group memberships. For more information, see the iLO RESTful API documentation at the following website: **<http://www.hpe.com/support/restfulinterface/docs>**.
- <span id="page-9-2"></span><span id="page-9-1"></span>• Hewlett Packard Enterprise recommends installing the same version of the iLO firmware on iLO systems that are in the same iLO Federation group.

# <span id="page-9-4"></span>Managing iLO Federation group memberships (local iLO system)

Viewing iLO Federation group memberships (local iLO system)

Navigate to the **Administration**→**iLO Federation** page.

The **Group Membership for this iLO** table lists the name of each group that includes the local iLO system, and the privileges granted to the group by the local iLO system.

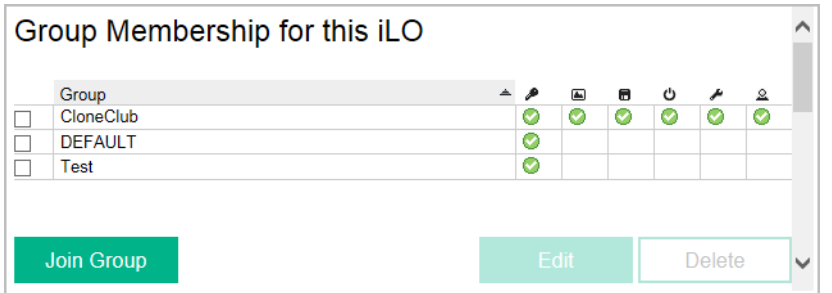

#### More information

Using RIBCL scripts with iLO [Federation](#page-32-0) iLO [Federation](#page-8-3) group privileges

# Adding iLO Federation group memberships (local iLO system)

### <span id="page-10-2"></span><span id="page-10-0"></span>**Prerequisites**

Configure iLO Settings privilege

Adding a group membership

- 1. Navigate to the **Administration**→**iLO Federation** page.
- 2. Click **Join Group**.
- 3. Enter the following information on the **Add/Edit Federation Group** page:
	- **Group Name**—The group name, which can be 1 to 31 characters long.
	- **Group Key**—The group password, which can be from the configured minimum password length to 31 characters long.

For more information about the minimum password length, see the iLO user guide.

• **Group Key Confirm**—Confirm the group password.

If you enter the name and key for an existing group, the local iLO system is added to that group. If you enter the name and key for a group that does not exist, the group is created and the local iLO system is added to the new group.

- 4. Select from the following privileges:
	- **Administer User Accounts**
	- **Remote Console Access**
	- **Virtual Power and Reset**
	- **Virtual Media**
	- **Configure iLO Settings**
	- **Login Privilege**

The privileges granted to the group by the local iLO system control the tasks that users of other iLO systems in the group can perform on the managed server.

5. Click **Join Group**.

#### <span id="page-10-1"></span>More information

<span id="page-10-3"></span>Adding iLO Federation group [memberships](#page-11-1) (multiple iLO systems) Using RIBCL scripts with iLO [Federation](#page-32-0) iLO [Federation](#page-8-0) groups

### Editing iLO Federation group memberships (local iLO system)

**Prerequisites** 

Configure iLO Settings privilege

Editing a group membership

- 1. Navigate to the **Administration**→**iLO Federation** page.
- 2. Select a group membership, and then click **Edit** to open the **Add/Edit Federation Group** page.
- 3. To change the group name, enter a new name in the **Group Name** box. The group name can be 1 to 31 characters long.

4. To change the group key, enter a new value in the **Group Key** and **Group Key Confirm** boxes.

The group key can be from the configured minimum password length to 31 characters long.

5. Select or clear the check boxes for the privileges you want to update.

The privileges granted to the group by the local iLO system control the tasks that users of other iLO systems in the group can perform on the managed server.

#### 6. Click **Update Group**.

#### More information

<span id="page-11-0"></span>Using RIBCL scripts with iLO [Federation](#page-32-0) iLO [Federation](#page-8-0) groups

Removing a local iLO system from an iLO Federation group

#### <span id="page-11-3"></span>**Prerequisites**

Configure iLO Settings privilege

Removing a group membership

- 1. Navigate to the **Administration**→**iLO Federation** page.
- 2. Select the check box next to the group membership that you want to delete.
- 3. Click **Delete**.
- 4. When prompted to confirm the request, click **OK**.

#### <span id="page-11-1"></span>More information

<span id="page-11-2"></span>Using RIBCL scripts with iLO [Federation](#page-32-0)

# Adding iLO Federation group memberships (multiple iLO systems)

### Adding an iLO Federation group based on an existing group

Use this procedure to create an iLO Federation group with the same members as an existing group. For example, you might want to create a group that contains the same systems that are in the DEFAULT group, but with additional privileges.

### **Prerequisites**

- Configure iLO Settings privilege
- An iLO license that supports this feature is installed. For more information, see the following website: **<http://www.hpe.com/info/ilo/licensing>**.

### Adding a group membership

1. Navigate to the **iLO Federation**→**Group Configuration** page.

If no iLO Federation groups exist, this page displays the following message: There are no configured groups. Use the **Administration**→**iLO Federation** page to create a group.

2. Select a group from the **Selected Group** menu.

All of the systems in the selected group will be added to the group you create on this page.

- 3. Enter the following information:
	- **Group Name**—The group name, which can be 1 to 31 characters long.
	- **Group Key**—The group password, which can be from the configured minimum password length to 31 characters long.

For more information about the minimum password length, see the iLO user guide.

• **Group Key Confirm**—Confirm the group password.

If you enter the name of a group that exists, iLO prompts you to enter a unique group name.

- 4. Select from the following privileges:
	- **Administer User Accounts**
	- **Remote Console Access**
	- **Virtual Power and Reset**
	- **Virtual Media**
	- **Configure iLO Settings**
	- **Login Privilege**

This step defines the privileges that members of the group have for configuring the other members of the group.

5. Optional: Enter the **Login Name** and **Password** for a user account on the remote systems you want to manage.

This information is required if the selected group does not have the Configure iLO Settings privilege on the remote systems you want to manage.

To enter credentials for multiple remote systems, create a user account with the same login name and password on each system. For more information, see the iLO user guide.

6. Click **Create Group**.

The group creation process takes a few minutes. The group will be fully populated within the amount of time configured for the **Multicast Announcement Interval**.

#### <span id="page-12-0"></span>More information

iLO [Federation](#page-8-3) group privileges Adding iLO Federation group [memberships](#page-10-0) (local iLO system) [Configuring](#page-6-3) the multicast options for one iLO system at a time

### Creating a group from a filtered set of servers

Use this procedure to create an iLO Federation group from a list of filtered servers. For example, you might want to create a group that contains all of the servers with a specific version of the iLO 4 firmware.

When you create a group from a list of filtered servers, only the servers listed in the **Affected Systems** list at the time the group is created are added to the group. If you configure servers that meet the filter criteria after the group is created, they are not added to the group.

#### **Prerequisites**

- Configure iLO Settings privilege
- An iLO license that supports this feature is installed. For more information, see the following website: **<http://www.hpe.com/info/ilo/licensing>**.

Creating a group

- 1. Create a set of systems by using the filters on the **iLO Federation** pages.
- 2. Navigate to the **iLO Federation**→**Group Configuration** page.

The filters you apply when you create a set of systems are listed at the top of the page. To remove a filter, click the X icon.

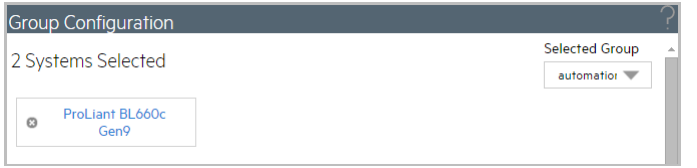

If no iLO Federation groups exist, this page displays the following message: There are no configured groups. Use the **Administration**→**iLO Federation** page to create a group.

3. Select a group from the **Selected Group** menu.

All of the systems in the selected group that meet the selected filter criteria will be added to the new group.

- 4. Enter the following information:
	- **Group Name**—The group name, which can be 1 to 31 characters long.
	- **Group Key**—The group password, which can be from the configured minimum password length to 31 characters long.

For more information about the minimum password length, see the iLO user guide.

- **Group Key Confirm**—Confirm the group password.
- 5. Select from the following privileges:
	- **Administer User Accounts**
	- **Remote Console Access**
	- **Virtual Power and Reset**
	- **Virtual Media**
	- **Configure iLO Settings**
	- **Login Privilege**

This step defines the privileges that members of the group have for configuring the other members of the group.

6. Optional: Enter the **Login Name** and **Password** for a user account on the remote systems you want to manage.

This information is required if the selected group does not have the Configure iLO Settings privilege on the remote systems you want to manage.

To enter credentials for multiple remote systems, create a user account with the same login name and password on each system. For more information, see the iLO user guide.

7. To save the configuration, click **Create Group**.

The group creation process takes a few minutes. The group will be fully populated within the amount of time configured for the **Multicast Announcement Interval**.

### More information

[Selected](#page-16-2) Group list filters Adding iLO Federation group [memberships](#page-10-0) (local iLO system)

### Servers affected by a group membership change

<span id="page-14-3"></span><span id="page-14-0"></span>The **Affected Systems** section on the **Group Configuration** page provides the following details about the servers affected when you make a group membership change:

- **Server Name**—The server name defined by the host operating system.
- **Server Power**—The server power state (**ON** or **OFF**).
- **UID Indicator**—The state of the UID LED. The UID LED helps you identify and locate a server, especially in high-density rack environments. The possible states are **UID ON**, **UID OFF**, and **UID BLINK**.
- **iLO Hostname**—The fully qualified network name assigned to the iLO subsystem. To open the iLO web interface for the server, click the link in the **iLO Hostname** column.
- **IP Address**—The network IP address of the iLO subsystem. To open the iLO web interface for the server, click the link in the **IP Address** column.

Click **Next** or **Previous** (if available) to view more servers in the list.

#### <span id="page-14-1"></span>More information

<span id="page-14-2"></span>Exporting iLO Federation [information](#page-17-0) to a CSV file

# Configuring Enclosure iLO Federation Support

If you want to use the iLO Federation features with server blades in a BladeSystem c-Class enclosure, the **Enclosure iLO Federation Support** setting must be enabled in the Onboard Administrator software. This setting is required to allow peer-to-peer communication between the server blades in an enclosure. **Enclosure iLO Federation Support** is enabled by default.

### **Prerequisites**

Onboard Administrator 4.11 or later is installed.

### Configuring Enclosure iLO Federation Support

- 1. Log in to the Onboard Administrator web interface (https://<OA hostname or IP address>).
- 2. Navigate to the **Enclosure Information**→**Enclosure Settings**→**Network Access** page, and then click the **Protocols** tab.
- 3. Select the **Enable Enclosure iLO Federation Support** check box, and then click **Apply**.

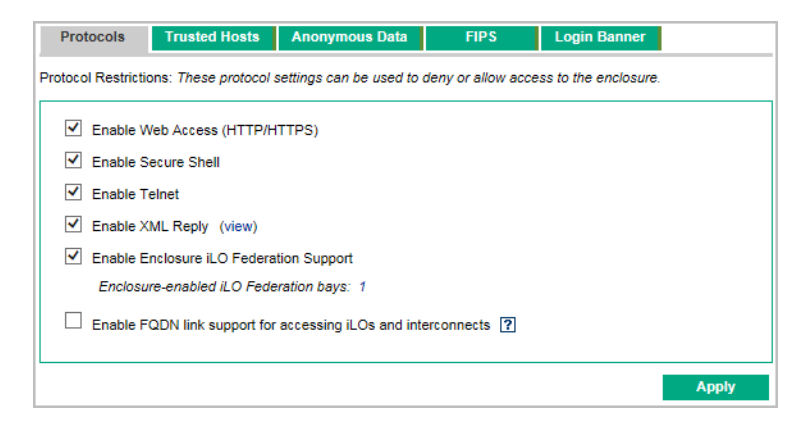

**TIP:** You can also use the CLI to enable or disable the **Enable Enclosure iLO Federation**  $\cdot \nabla$ **Support setting. To enable the setting, enter ENABLE ENCLOSURE ILO FEDERATION SUPPORT.** To disable the setting, enter DISABLE ENCLOSURE ILO FEDERATION SUPPORT. For more information, see the Onboard Administrator command-line interface user guide.

### Verifying server blade support for iLO Federation

- <span id="page-15-1"></span><span id="page-15-0"></span>1. Log in to the Onboard Administrator web interface (https://<OA hostname or IP address>).
- 2. Navigate to the **Device Bays**→**<Device Name>**→**iLO** page.
- 3. Verify that **iLO Federation Capable** is set to **Yes**.

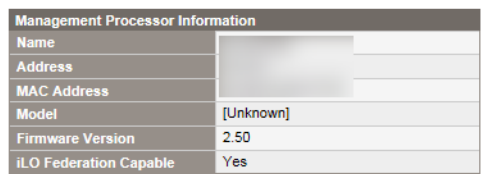

# <span id="page-16-0"></span>3 Using the iLO Federation features

The iLO Federation features are available from the **iLO Federation** branch of the iLO web interface navigation tree.

<span id="page-16-1"></span>Make sure that your environment meets the prerequisites for using iLO Federation. For more information, see ["Prerequisites](#page-6-1) for using the iLO Federation features" (page 7).

# Selected Group list

<span id="page-16-4"></span>All of the iLO Federation pages under **iLO Federation** in the navigation tree have a **Selected Group** list.

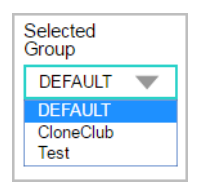

When you select a group from the **Selected Group** list:

- The servers affected by a change on the **Group Virtual Media**, **Group Power**, **Group Firmware Update**, **Group Licensing**, and **Group Configuration** pages are listed in the **Affected Systems** table.
- The information displayed on iLO Federation pages applies to all of the servers in the selected group.
- The changes you make on iLO Federation pages apply to all of the servers in the selected group.
- <span id="page-16-2"></span>• The selected group is saved in a cookie and remains persistent, even when you log out of iLO.

<span id="page-16-6"></span>After you select a group, you can filter the servers in the list to view server information or perform actions on a subset of the servers in the group.

### Selected Group list filters

When you filter the list of servers:

- The information displayed on iLO Federation pages applies to all of the servers in the selected group that meet the filter criteria.
- <span id="page-16-3"></span>• The changes you make on iLO Federation pages apply to all of the servers in the selected group that meet the filter criteria.
- <span id="page-16-5"></span>• The filter settings are saved in a cookie and remain persistent, even when you log out of iLO.

### Selected Group list filter criteria

You can use the following criteria to filter the servers in a group:

- **Health status**—Click a health status link to select servers with a specific health status.
- **Model**—Click a server model number link to select servers matching the selected model.
- **Server name—Click a server name to filter by an individual server.**
- **Firmware Information**—Click a firmware version or flash status to select servers matching the selected firmware version or status.
- **TPM or TM Option ROM Measuring**—Click an Option ROM Measuring status to include or exclude servers matching the selected Option ROM Measuring status.
- **License usage**—If an error message related to a license key is displayed, click the license key to select servers that use that license key.
- **License type**—Click a license type to select servers with the selected license type installed.
- <span id="page-17-0"></span>• **License status**—Click a license status to select servers with an installed license matching the selected status.

# Exporting iLO Federation information to a CSV file

All of the pages in the **iLO Federation** navigation tree menu, except for the **Group Power Settings** page, allow you to export information to a CSV file.

For Internet Explorer users only: This feature is supported with Internet Explorer 11 and later.

- 1. Navigate to a page in the **iLO Federation** menu that supports the file export feature.
- 2. Click **View CSV**.
- 3. In the **CSV Output** window, click **Save**, and then follow the browser prompts to save or open the file.

When you export the list, the CSV file contains only the servers displayed on the iLO Federation page.

If multiple pages of servers are included in the list, the CSV file will contain only the servers that are currently displayed on the iLO web interface page.

<span id="page-17-1"></span>If a query error occurred, the systems that did not respond to the query are excluded from the iLO web interface page and the CSV file.

## iLO Federation information export options

You can export the following information from the **iLO Federation** pages:

- Systems with critical or degraded status—Export this list from the **Multi-System View** page.
- iLO peers list—Export this list from the **Multi-System Map** page.
- Affected systems list—Export the list of systems affected by an iLO Federation action on the following pages:
	- **Group Virtual Media**
	- **Group Power**
	- **Group Firmware Update**
	- **Group Licensing**
	- **Group Configuration**

<span id="page-17-3"></span><span id="page-17-2"></span>The export feature is not supported on the **Group Power Settings** page.

# iLO Federation Multi-System view

<span id="page-17-4"></span>The **Multi-System View** page provides a summary of the server models, server health, and critical and degraded systems in an iLO Federation group.

### Viewing server health and model information

- 1. Navigate to the **iLO Federation**→**Multi-System View** page.
- 2. Select a group from the **Selected Group** menu.
- 3. Optional: To filter the list of servers, click a health status, server model, or server name link.

### Server health and model details

<span id="page-18-0"></span>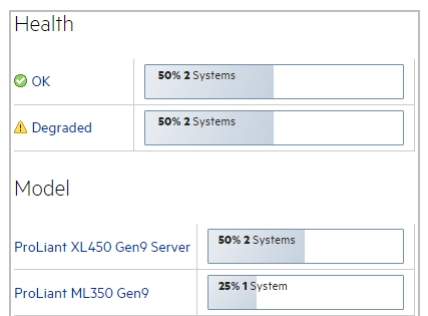

- **Health**—The number of servers in each listed health status. The percentage of the total number of servers in each listed health status is also displayed. For more information about health status values, see the iLO user guide.
- **Model**—The list of servers, grouped by model number. The percentage of the total number of servers for each model number is also displayed.
- <span id="page-18-3"></span><span id="page-18-1"></span>• **Critical and Degraded Systems**—The list of servers in the critical or degraded state.

Viewing servers with critical and degraded status

- 1. Navigate to the **iLO Federation**→**Multi-System View** page.
- 2. Select a group from the **Selected Group** menu.
- <span id="page-18-2"></span>3. Optional: To filter the list of servers, click a health status, server model, or server name link.
- 4. Click **Next** or **Previous** (if available) to view more servers in the **Critical and Degraded Systems** list.

Critical and degraded server status details

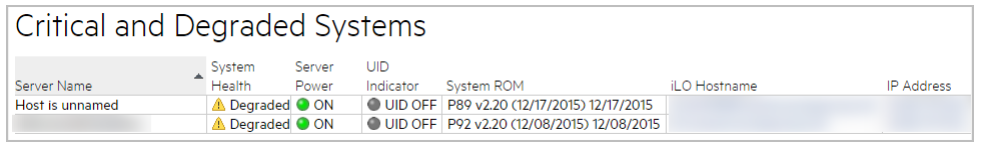

- **Server Name—The server name defined by the host operating system.**
- **System Health**—The server health status.
- **Server Power**—The server power status (**ON** or **OFF**).
- **UID Indicator**—The state of the server UID LED. The UID LED helps you identify and locate a server, especially in high-density rack environments. The possible states are **UID ON**, **UID OFF**, and **UID BLINK**.
- **System ROM**—The installed System ROM version.
- **iLO Hostname**—The fully qualified network name assigned to the iLO subsystem. To open the iLO web interface for the server, click the link in the **iLO Hostname** column.
- **IP Address**—The network IP address of the iLO subsystem. To open the iLO web interface for the server, click the link in the **IP Address** column.

#### More information

Exporting iLO Federation [information](#page-17-0) to a CSV file

# Viewing the iLO Federation Multi-System Map

<span id="page-19-3"></span><span id="page-19-0"></span>The **Multi-System Map** page displays information about the peers of the local iLO system. The local iLO system identifies its peers through multicast discovery.

When an iLO Federation page loads, a data request is sent from the iLO system running the web interface to its peers, and from those peers to other peers until all of the data for the selected group is retrieved.

- 1. Navigate to the **iLO Federation**→**Multi-System Map** page.
- <span id="page-19-1"></span>2. Select a group from the **Selected Group** menu.

# iLO peer details

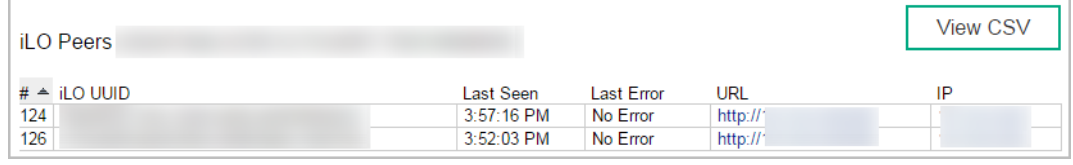

- **#**—The peer number.
- **iLO UUID**—The iLO system UPnP UUID.
- **Last Seen**—The time stamp of the last communication from the server.
- **Last Error**—A description of the most recent communication error between the listed peer and the local iLO system.
- **URL—The URL for starting the iLO web interface for the listed peer.**
- **IP**—The peer IP address.

### <span id="page-19-2"></span>More information

<span id="page-19-4"></span>Exporting iLO Federation [information](#page-17-0) to a CSV file

# iLO Federation Group Virtual Media

Group Virtual Media enables you to connect scripted media for access by the servers in an iLO Federation group.

- Scripted media only supports 1.44 MB floppy disk images (IMG) and CD/DVD-ROM images (ISO). The image must be on a web server on the same network as the grouped iLO systems.
- Only one of each type of media can be connected to a group at the same time.
- You can view, connect, eject, or boot from scripted media. When you use scripted media, you save a floppy disk or CD/DVD-ROM disk image to a web server and connect to the disk image by using a URL. iLO accepts URLs in HTTP or HTTPS format. iLO does not support FTP.

Using the iLO Virtual Floppy to boot a remote host server is supported only on ProLiant Gen8 servers. It is not supported on ProLiant Gen9 or Synergy servers.

• Before you use the Virtual Media feature, review the Virtual Media operating system considerations.

For more information, see the iLO user guide.

# Connecting scripted media for groups

<span id="page-20-2"></span><span id="page-20-0"></span>**Prerequisites** 

- An iLO license that supports this feature is installed. For more information, see the following website: **<http://www.hpe.com/info/ilo/licensing>**.
- Each member of the selected iLO Federation group has granted the Virtual Media privilege to the group.

Connecting scripted media

- 1. Navigate to the **iLO Federation**→**Group Virtual Media** page.
- 2. Select a group from the **Selected Group** menu.

The scripted media you connect will be available to all of the systems in the selected group.

3. Enter the URL for the scripted media disk image in the **Scripted Media URL** box in the **Connect Virtual Floppy** section (IMG files) or the **Connect CD/DVD-ROM** section (ISO files).

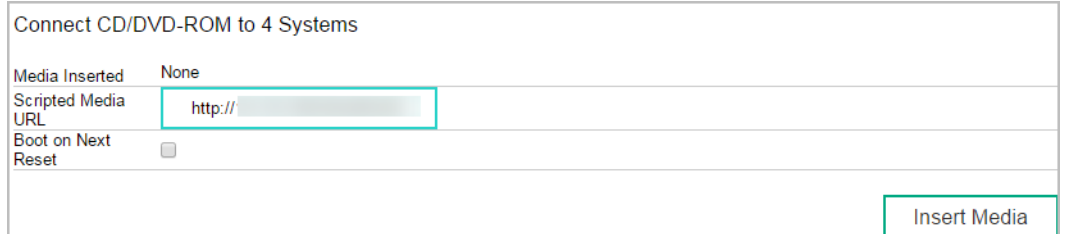

4. Select the **Boot on Next Reset** check box if you want the servers in the group to boot to this disk image only on the next server reboot.

The disk image will be ejected automatically on the second server reboot so that the servers do not boot to it twice.

If this check box is not selected, the disk image will remain connected until it is ejected manually, and the servers will boot to it on all subsequent server resets, if the system boot options are configured accordingly.

If a server in the group is in POST when you use the **Boot on Next Reset** check box, an error occurs because you cannot modify the server boot order during POST. Wait for POST to finish, and then try again.

#### 5. Click **Insert Media**.

iLO displays the command results.

<span id="page-20-3"></span><span id="page-20-1"></span>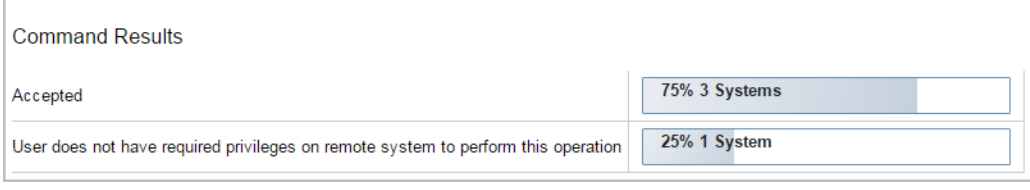

### Viewing scripted media status for groups

Navigate to the **iLO Federation**→**Group Virtual Media** page.

### Scripted media details

<span id="page-21-0"></span>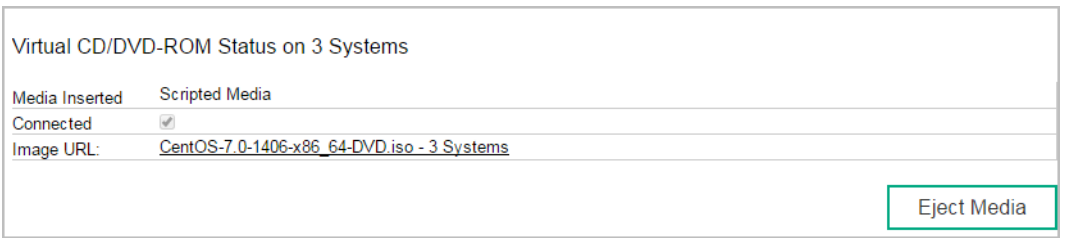

When scripted media is connected to the systems in an iLO Federation group, the following details are listed in the **Virtual Floppy Status** section and **Virtual CD/DVD-ROM Status** section:

- **Media Inserted**—The Virtual Media type that is connected. **Scripted Media** is displayed when scripted media is connected.
- **Connected**—Indicates whether a Virtual Media device is connected.
- **Image URL—The URL that points to the connected scripted media.**

<span id="page-21-4"></span><span id="page-21-1"></span>The **Virtual Floppy Status** and **Virtual CD/DVD-ROM Status** sections are displayed only when media is connected.

### Ejecting a scripted media device

**Prerequisites** 

- An iLO license that supports this feature is installed. For more information, see the following website: **<http://www.hpe.com/info/ilo/licensing>**.
- Each member of the selected iLO Federation group has granted the Virtual Media privilege to the group.

Ejecting a scripted media device

- 1. Navigate to the **iLO Federation**→**Group Virtual Media** page.
- 2. Select a group from the **Selected Group** menu.

The scripted media device that you eject will be disconnected from all of the systems in the selected group.

<span id="page-21-3"></span><span id="page-21-2"></span>3. Click **Eject Media** in the **Virtual Floppy Status** section or the **Virtual CD/DVD-ROM Status** section.

### Servers affected by a Group Virtual Media action

The **Affected Systems** section provides the following details about the servers affected when you initiate a Group Virtual Media action:

- **Server Name—The server name defined by the host operating system.**
- **Server Power**—The server power state (**ON** or **OFF**).
- **UID Indicator**—The state of the UID LED. The UID LED helps you identify and locate a server, especially in high-density rack environments. The possible states are **UID ON**, **UID OFF**, and **UID BLINK**.
- **iLO Hostname**—The fully qualified network name assigned to the iLO subsystem. To open the iLO web interface for the server, click the link in the **iLO Hostname** column.
- **IP Address**—The network IP address of the iLO subsystem. To open the iLO web interface for the server, click the link in the **IP Address** column.

Click **Next** or **Previous** (if available) to view more servers in the list.

#### <span id="page-22-0"></span>Exporting iLO Federation [information](#page-17-0) to a CSV file

# iLO Federation Group Power

<span id="page-22-3"></span>The Group Power feature enables you to manage the power of multiple servers from a system running the iLO web interface. Use this feature to do the following:

- Power off, reset, or power-cycle a group of servers that are in the **ON** or **Reset** state.
- Power on a group of servers that are in the **OFF** state.
- <span id="page-22-1"></span>• View the list of servers that will be affected when you click a button in the **Virtual Power Button** section of the **Group Power** page.

### Changing the power state for a group of servers

<span id="page-22-2"></span>The **Virtual Power Button** section on the **Group Power** page displays a summary of the current power state of the grouped servers, including the total number of servers that are in the **ON**, **OFF**, or **Reset** state. The **System Power** summary indicates the state of the server power when the page is first opened. Use the browser refresh feature to update the **System Power** information.

#### **Prerequisites**

- An iLO license that supports this feature is installed. For more information, see the following website: **<http://www.hpe.com/info/ilo/licensing>**.
- Each member of the selected iLO Federation group has granted the Virtual Power and Reset privilege to the group.

Changing the power state for a group

- 1. Navigate to the **iLO Federation**→**Group Power** page.
- 2. Select a group from the **Selected Group** menu.

iLO displays the grouped servers by power state with a counter that shows the total number of servers in each state.

- 3. To change the power state of a group of servers, do one of the following:
	- For servers that are in the **ON** or **Reset** state, click one of the following buttons:
		- **Momentary Press**
		- **Press and Hold**
		- **Reset**
		- **Cold Boot**
	- For servers that are in the **OFF** state, click the **Momentary Press** button. The **Press and Hold**, **Reset**, and **Cold Boot** options are not available for servers that are in the **OFF** state.
- 4. When prompted to confirm the request, click **OK**.

iLO displays a progress bar while the grouped servers respond to the Virtual Power Button action. The progress bar indicates the number of servers that successfully processed the command.

The **Command Results** section displays the command status and results, including error messages related to the power state change.

# Virtual Power Button options

<span id="page-23-0"></span>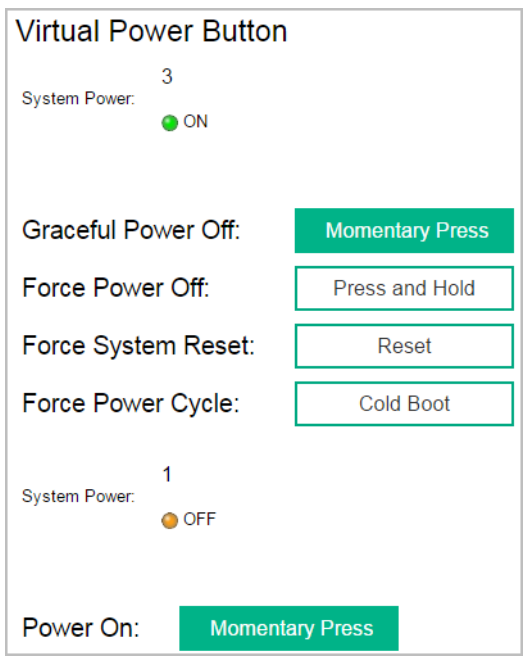

• **Momentary Press**—The same as pressing the physical power button.

Some operating systems might be configured to initiate a graceful shutdown after a momentary press, or to ignore this event. Hewlett Packard Enterprise recommends using system commands to complete a graceful operating system shutdown before you attempt to shut down by using the Virtual Power Button.

• **Press and Hold**—The same as pressing the physical power button for 5 seconds and then releasing it.

The servers in the selected group are powered off as a result of this operation. Using this option might circumvent a graceful operating system shutdown.

This option provides the ACPI functionality that some operating systems implement. These operating systems behave differently, depending on a short press or long press.

- <span id="page-23-1"></span>• **Reset**—Forces the servers in the selected group to warm-boot: CPUs and I/O resources are reset. Using this option circumvents a graceful operating system shutdown.
- <span id="page-23-2"></span>• **Cold Boot**—Immediately removes power from the servers in the selected group. Processors, memory, and I/O resources lose main power. The servers will restart after approximately 6 seconds. Using this option circumvents a graceful operating system shutdown.

### Servers affected by the Virtual Power Button

The **Affected Systems** list provides the following details about the servers affected when you initiate a Virtual Power Button action:

- **Server Name**—The server name defined by the host operating system.
- **Server Power**—The server power state (**ON** or **OFF**).
- **UID Indicator**—The state of the UID LED. The UID LED helps you identify and locate a server, especially in high-density rack environments. The possible states are **UID ON**, **UID OFF**, and **UID BLINK**.
- **iLO Hostname**—The fully qualified network name assigned to the iLO subsystem. To open the iLO web interface for the server, click the link in the **iLO Hostname** column.
- **IP Address**—The network IP address of the iLO subsystem. To open the iLO web interface for the server, click the link in the **IP Address** column.

Click **Next** or **Previous** (if available) to view more servers in the list.

More information

<span id="page-24-0"></span>Exporting iLO Federation [information](#page-17-0) to a CSV file

# Configuring group power capping

### <span id="page-24-2"></span>**Prerequisites**

- An iLO license that supports this feature is installed. For more information, see the following website: **<http://www.hpe.com/info/ilo/licensing>**.
- Each member of the selected iLO Federation group has granted the Configure iLO Settings privilege to the group.

### Configuring a power cap

- 1. Navigate to the **iLO Federation**→**Group Power Settings** page.
- 2. Select a group from the **Selected Group** menu.

Changes you make on this page affect all of the systems in the selected group.

- 3. Select the **Enable power capping** check box.
- 4. Enter the **Power Cap Value** in watts, BTU/hr, or as a percentage.

The percentage is the difference between the maximum and minimum power values. The power cap value cannot be set below the server minimum power value.

When values are displayed in watts, click **Show values in BTU/hr** to change the display to BTU/hr. When values are displayed in BTU/hr, click **Show values in Watts** to change the display to watts.

<span id="page-24-1"></span>5. Click **Apply**.

### Power capping considerations

The Group Power Settings feature enables you to set dynamic power caps for multiple servers from a system running the iLO web interface.

- When a group power cap is set, the grouped servers share power to stay below the power cap. More power is allocated to busy servers and less power is allocated to servers that are idle.
- The power caps that you set for a group operate concurrently with the power caps that you can set on the **Power Settings** page for an individual server.
- If a power cap configured at the enclosure or individual server level or by another iLO Federation group affects a server, other group power caps might allocate less power to that server.
- When a power cap is set, the average power reading of the grouped servers must be at or below the power cap value.

• During POST, the ROM runs two power tests that determine the peak and minimum observed power values.

Consider the values in the **Automatic Group Power Capping Settings** table when determining your power capping configuration.

- **Maximum Available Power**—The total power supply capacity for all servers in a group. This value is the **Maximum Power Cap** threshold. The servers in a group must not exceed this value.
- **Peak Observed Power**—The maximum observed power for all servers in a group. This value is the **Minimum High-Performance Cap** threshold, and it represents the maximum power that the servers in a group use in their current configuration. A power cap set to this value does not affect server performance.
- **Minimum Observed Power**—The minimum observed power for all servers in a group. This value is the **Minimum Power Cap** threshold, and it represents the minimum power that the servers in a group use. A power cap set to this value reduces the server power usage to the minimum, which results in server performance degradation.
- Power capping is not supported on servers with an installed Flex Slot Battery Backup Unit.
- Power capping is not supported on Synergy servers.
- You cannot use the iLO web interface to configure group power capping settings for SL servers and some XL servers. Use one of the following tools to configure the power capping settings for these servers:
	- HPE ProLiant Power Interface Control Utility
	- HPE Advanced Power Manager

<span id="page-25-0"></span>To verify the power management features your XL server supports, see the server Quickspecs at **<http://www.hpe.com/info/quickspecs>**.

### Viewing group power capping information

#### **Prerequisites**

An iLO license that supports this feature is installed. For more information, see the following website: **<http://www.hpe.com/info/ilo/licensing>**.

Viewing group power capping information

- 1. Navigate to the **iLO Federation**→**Group Power Settings** page.
- 2. Select a group from the **Selected Group** menu.
- 3. Optional: When values are displayed in watts, click **Show values in BTU/hr** to change the display to BTU/hr. When values are displayed in BTU/hr, click **Show values in Watts** to change the display to watts.

#### Power capping details

<span id="page-26-0"></span>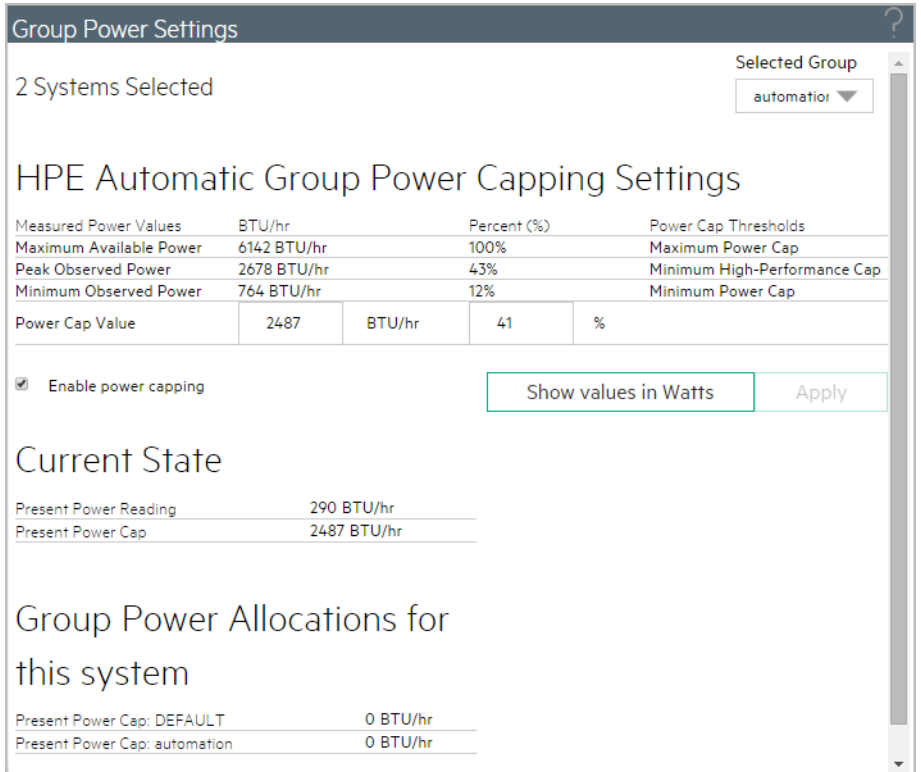

- **HPE Automatic Group Power Capping Settings**—This section shows the following details:
	- **Measured Power Values**—The maximum available power, peak observed power, and minimum observed power.  $\circ$
	- **Power Cap Value**—The power cap value, if one is configured.
- **Current State**—This section includes the following details:
	- **Present Power Reading**—The current power reading for the selected group.
	- **Present Power Cap**—The total amount of power allocated to the selected group. This value is 0 if a power cap is not configured.
- <span id="page-26-2"></span><span id="page-26-1"></span>• **Group Power Allocations for this system**—The group power caps that affect the local iLO system, and the amount of power allocated to the local iLO system by each group power cap. If a power cap is not configured, the allocated power value is 0.

# iLO Federation Group Firmware Update

The Group Firmware Update feature enables you to view firmware information and update the firmware of multiple servers from a system running the iLO web interface. The following firmware types are supported with iLO Federation:

- iLO firmware
- System ROM (BIOS)
- Chassis firmware (Power Management)
- Power Management Controller
- System Programmable Logic Device (CPLD)
- NVMe Backplane Firmware

# Obtaining the iLO firmware image file

<span id="page-27-3"></span><span id="page-27-0"></span>The BIN file from the iLO Online ROM Flash Component is required for updating the iLO firmware on the **Group Firmware Update** page.

- 1. Navigate to the Hewlett Packard Enterprise Support Center: **[http://www.hpe.com/support/](http://www.hpe.com/support/hpesc) [hpesc](http://www.hpe.com/support/hpesc)**.
- 2. To locate and download the iLO Online ROM Flash Component file, follow the onscreen instructions.

To extract the BIN file, download a Windows or Linux component.

- 3. Extract the BIN file.
	- For Windows components: Double-click the downloaded file, and then click the **Extract** button. Select a location for the extracted files, and then click **OK**.
	- For Linux components: Depending on the file format, enter one of the following commands:
		- #sh ./CP00XXXX.scexe –unpack=/tmp/
		- #rpm2cpio hp-firmware-ilo4-2.xx-1x1.i386.rpm | cpio -id

The name of the iLO firmware image file is similar to  $\text{ilog 4} \leq yyy>$ .bin, where  $\leq yyy>$ represents the firmware version.

<span id="page-27-4"></span><span id="page-27-1"></span>The URL to enter for the iLO firmware image file is similar to http://<server.example.com>/<subdir>/ilo4\_240.bin.

### Obtaining supported server firmware image files

- 1. Navigate to the Hewlett Packard Enterprise Support Center: **[http://www.hpe.com/support/](http://www.hpe.com/support/hpesc) [hpesc](http://www.hpe.com/support/hpesc)**.
- <span id="page-27-2"></span>2. To locate and download an Online ROM Flash Component file, follow the onscreen instructions.
- 3. Double-click the downloaded file, and then click the **Extract** button.
- 4. Select a location for the extracted files, and then click **OK**.

Server firmware file type details

• When you update the system ROM, you must use a signed image or the signed ROMPAQ image:

### ◦ **Signed image example**:

http://<server.example.com:8080>/<wwwroot>/P79\_1.00\_10\_25\_2013.signed.flash

#### ◦ **Signed ROMPAQ image example**:

http://<server.example.com>/<wwwroot>/CPQPJ0612.A48

- The Power Management Controller, chassis firmware, and NVMe backplane files use the file extension .hex. For example, the file name might be similar to ABCD5S95.hex.
- The System Programmable Logic Device (CPLD) firmware file uses the file extension . vme.

# Updating the firmware for multiple servers

<span id="page-28-0"></span>**Prerequisites** 

- Each member of the selected iLO Federation group has granted the Configure iLO Settings privilege to the group.
- An iLO license that supports this feature is installed. For more information, see the following website: **<http://www.hpe.com/info/ilo/licensing>**.

Updating firmware

- 1. Download the supported firmware from the Hewlett Packard Enterprise Support Center: **<http://www.hpe.com/support/hpesc>**.
- 2. Save the firmware file to a web server.
- 3. Navigate to the **iLO Federation**→**Group Firmware Update** page.
- 4. Select a group from the **Selected Group** menu.

All of the systems in the selected group will be affected when you initiate a firmware update on this page.

- 5. Optional: To filter the list of affected systems, click a firmware version, flash status, or TPM or TM Option ROM Measuring status link.
- **CAUTION:** If you attempt to perform a system ROM or option ROM update on a server  $\Delta$ with Option ROM Measuring enabled, iLO prompts you to cancel the update, verify that you have a recovery key, and suspend BitLocker before the update. Failure to follow these instructions might result in losing access to your data.
	- 6. In the **Firmware Update** section, enter the URL to the firmware file on your web server, and then click the **Update Firmware** button.

Each selected system downloads the firmware image and attempts to flash it.

The **Flash Status** section is updated and iLO notifies you that the update is in progress. When the update is complete, the **Firmware Information** section is updated.

If a firmware image is not valid for a system or has a bad/missing signature, iLO rejects the image and the **Flash Status** section shows an error for the affected system.

Some firmware update types might require a system reset, iLO reset, or a server reboot for the new firmware to take effect.

#### <span id="page-28-1"></span>More information

[Obtaining](#page-27-0) the iLO firmware image file Obtaining [supported](#page-27-1) server firmware image files

### Viewing firmware information

- 1. Navigate to the **iLO Federation**→**Group Firmware Update** page.
- 2. Select a group from the **Selected Group** menu.

### Firmware details

<span id="page-29-0"></span>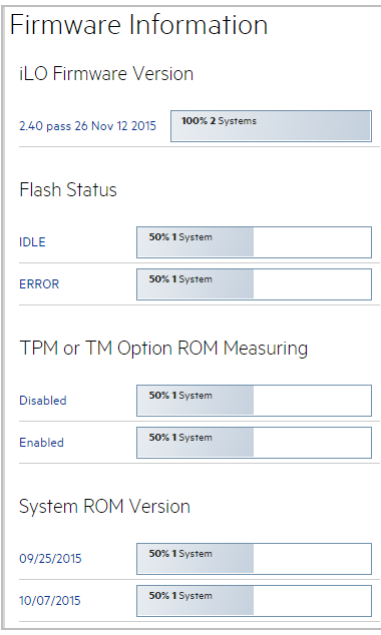

The **Firmware Information** section displays the following information:

- The number of servers with each supported firmware version. The percentage of the total number of servers with the listed firmware version is also displayed.
- The flash status for the grouped servers. The percentage of the total number of servers with the listed flash status is also displayed.
- <span id="page-29-3"></span><span id="page-29-1"></span>• The TPM or TM Option ROM Measuring status for the grouped servers. The percentage of the total number of servers with the listed Option ROM Measuring status is also displayed.

### Servers affected by a Group Firmware Update

The **Affected Systems** list provides the following details about the servers affected by a firmware update:

- **Server Name**—The server name defined by the host operating system.
- **System ROM**—The installed System ROM (BIOS).
- **iLO Firmware Version**—The installed iLO firmware version.
- **iLO Hostname**—The fully qualified network name assigned to the iLO subsystem. To open the iLO web interface for the server, click the link in the **iLO Hostname** column.
- **IP Address**—The network IP address of the iLO subsystem. To open the iLO web interface for the server, click the link in the **IP Address** column.

<span id="page-29-2"></span>Click **Next** or **Previous** (if available) to view more servers in the list.

More information

Exporting iLO Federation [information](#page-17-0) to a CSV file

# Using iLO Federation group licensing

The **Group Licensing** page displays the license status for members of a selected iLO Federation group. Use this page to enter an optional key to activate iLO licensed features.

### Viewing license information

- <span id="page-30-3"></span><span id="page-30-0"></span>1. Navigate to the **iLO Federation**→**Group Licensing** page.
- 2. Select a group from the **Selected Group** menu.
- <span id="page-30-1"></span>3. Optional: To filter the list of servers, click a license type or status link in the **License Information** section.

#### iLO Federation group license details

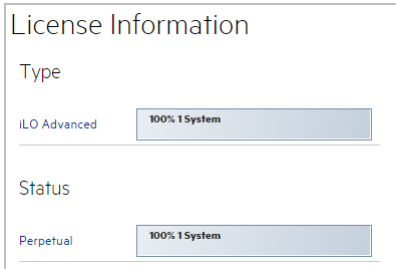

- **Type**—The number of servers with each listed license type. The percentage of the total number of servers with each listed license type is also displayed.
- **Status**—The number of servers with each listed license status. The percentage of the total number of servers with each license status is also displayed. The possible status values follow:
	- **Evaluation**—A valid evaluation license is installed.
	- **Expired**—An expired evaluation license is installed.
	- **Perpetual**—A valid iLO license is installed. This license does not have an expiration date.
	- **Unlicensed**—The factory default (iLO Standard) features are enabled.

### <span id="page-30-2"></span>Installing license keys

**Prerequisites** 

- You must have the Configure iLO Settings privilege to perform this procedure.
- Each member of the iLO Federation group has granted the Configure iLO Settings privilege to the group.
- The license key is authorized for the number of selected servers.

Installing a license key

- 1. Navigate to the **iLO Federation**→**Group Licensing** page.
- 2. Optional: To filter the list of affected systems, click a license type or status link. If you install a license key on a server that already has a key installed, the new key replaces the installed key. If you do not want to replace existing licenses, click **Unlicensed** in the **License Information Status** table to install licenses only on servers that are unlicensed.
- 3. Enter the license key in the **Activation Key** box.

To move the cursor between the segments in the **Activation Key** box, press the **Tab** key or click inside a segment of the box. The cursor advances automatically when you enter data into the segments of the **Activation Key** box.

4. Click **Install**.

The EULA confirmation dialog box opens. The EULA details are available in the License Pack option kit.

5. Click **OK**.

<span id="page-31-0"></span>The **License Information** section is updated to show the new license details for the selected group.

### Servers affected by a license installation

<span id="page-31-3"></span>The **Affected Systems** section provides the following details about the servers that will be affected when you install a license key:

- **Server Name**—The server name defined by the host operating system.
- **License**—The installed license type.
- **iLO Firmware Version**—The installed iLO firmware version.
- **iLO Hostname**—The fully qualified network name assigned to the iLO subsystem. To open the iLO web interface for the server, click the link in the **iLO Hostname** column.
- **IP Address**—The network IP address of the iLO subsystem. To open the iLO web interface for the server, click the link in the **IP Address** column.

Click **Next** or **Previous** (if available) to view more servers in the list.

### <span id="page-31-1"></span>More information

### <span id="page-31-4"></span>Exporting iLO Federation [information](#page-17-0) to a CSV file

### iLO licensing

iLO standard features are included with every server to simplify server setup, perform health monitoring, monitor power and thermal control, and facilitate remote administration.

iLO licenses activate functionality such as graphical Remote Console with multiuser collaboration, video record/playback, and many more features.

### License information

- For information about purchasing, registering, and redeeming a license key, see the iLO licensing guide at the following website: **<http://www.hpe.com/info/ilo/docs>**.
- One iLO license is required for each server on which the product is installed and used. Licenses are not transferable.
- You cannot license a nonblade server by using a BladeSystem license.
- <span id="page-31-2"></span>• If you lose a license key, follow the lost license key instructions. For more information, see "Lost license key [recovery"](#page-49-0) (page 50).
- A free iLO evaluation license key is available for download from the following website: **[http://](http://www.hpe.com/info/tryilo) [www.hpe.com/info/tryilo](http://www.hpe.com/info/tryilo)**. For more information, see the iLO licensing guide.

# Using the iLO Federation Group Configuration feature

For information about using the features on the **iLO Federation**→**Group Configuration** page, see "Adding iLO Federation group [memberships](#page-11-1) (multiple iLO systems)" (page 12).

# <span id="page-32-0"></span>4 Using RIBCL scripts with iLO Federation

<span id="page-32-6"></span>You can view and configure iLO Federation settings by using RIBCL scripts.

For information about using the HPQLOCFG utility to send RIBCL scripts to a group of servers, see the iLO scripting and command-line guide. To use another tool to send scripts to a group of servers, see the tool documentation.

<span id="page-32-1"></span>This chapter describes the available iLO Federation scripts. You can download sample scripts from the following website: **<http://www.hpe.com/support/iLO4>**.

# GET FEDERATION MULTICAST

<span id="page-32-7"></span>Use the GET\_FEDERATION\_MULTICAST command to retrieve the current federation multicast options. The response includes values for Multicast Discovery, Multicast Announcement Interval, IPv6 Multicast Scope, and Multicast TTL. The command must appear within a RIB\_INFO command block, and RIB INFO MODE must be set to read.

### For example:

```
<RIBCL VERSION="2.0">
  <LOGIN USER_LOGIN="adminname" PASSWORD="password">
    <RIB_INFO MODE="read">
      <GET_FEDERATION_MULTICAST/>
    \langle/RIB \overline{INFO}</LOGIN>
</RIBCL>
```
# GET\_FEDERATION\_MULTICAST parameters

<span id="page-32-10"></span><span id="page-32-8"></span><span id="page-32-4"></span><span id="page-32-3"></span>None

# GET\_FEDERATION\_MULTICAST runtime errors

<span id="page-32-9"></span>None

# GET\_FEDERATION\_MULTICAST return messages

The following response is typical of the data returned from the GET\_FEDERATION\_MULTICAST command:

```
<?xml version="1.0"?>
<RIBCL VERSION="2.23">
<RESPONSE
   STATUS="0x0000"
   MESSAGE='No error'
    /<GET_FEDERATION_MULTICAST>
    <MULTICAST_DISCOVERY_ENABLED VALUE="Yes"/>
    <MULTICAST_ANNOUNCEMENT_INTERVAL VALUE="60"/>
    <IPV6_MULTICAST_SCOPE VALUE="Site"/>
    <MULTICAST TTL VALUE="255"/>
</GET_FEDERATION_MULTICAST>
\langle/RIBCL>
```
# <span id="page-32-11"></span><span id="page-32-5"></span>SET\_FEDERATION\_MULTICAST

Use SET\_FEDERATION\_MULTICAST to enable or disable iLO Federation, and to set the iLO Federation multicast options, including Multicast Discovery, Multicast Announcement Interval, IPv6 Multicast Scope, and Multicast TTL.

```
<RIBCL VERSION="2.0">
 <LOGIN USER_LOGIN="adminname" PASSWORD="password">
    <RIB_INFO_MODE="write">
      <SET_FEDERATION_MULTICAST>
        <MULTICAST_FEDERATION_ENABLED VALUE="Yes"/>
        <MULTICAST_DISCOVERY_ENABLED VALUE="Yes"/>
        <MULTICAST_ANNOUNCEMENT_INTERVAL VALUE="30"/>
        <IPV6_MULTICAST_SCOPE VALUE="Site"/>
        <MULTICAST TTL VALUE="255"/>
      \langle/SET_FEDERATION_MULTICAST>
    \langle/RIB_INFO></LOGIN>
</RIBCL>
```
<span id="page-33-0"></span>**NOTE:** Disabling multicast discovery or announcements disables the iLO Federation features. All devices in an iLO Federation group must have the same scope and TTL to properly enable peer discovery.

# SET\_FEDERATION\_MULTICAST parameters

<span id="page-33-4"></span>MULTICAST\_FEDERATION\_ENABLED enables or disables iLO Federation. The value must be either **Yes** (enabled) or **No** (disabled). When disabled, iLO federation management features are unavailable.

MULTICAST\_DISCOVERY\_ENABLED enables or disables multicast discovery. The value must be either **Yes** (enabled) or **No** (disabled). When enabled, this parameter makes the iLO discoverable as federated on the network. When disabled, iLO Federation features are unavailable.

MULTICAST\_ANNOUNCEMENT\_INTERVAL sets the number of seconds between each multicast availability announcement on the network. Valid values are **Disabled**, **30**, **60**, **120**, **300**, **600**, **900**, and **1800** seconds. When disabled, iLO Federation features are unavailable.

IPV6\_MULTICAST\_SCOPE sets the scope of multicast discovery. Valid values are **Link** (link-local), **Site** (site-local), and **Organization** (organization-local). All devices in an iLO Federation group must have the same scope to properly enable peer discovery.

<span id="page-33-5"></span><span id="page-33-1"></span>MULTICAST\_TTL sets the time to live, limiting the number of switches that can be traversed before the multicast discovery is stopped. Valid values are between **1** and **255**. All devices in a federated group must have the same TTL to properly enable peer discovery.

# SET\_FEDERATION\_MULTICAST runtime errors

Some possible SET\_FEDERATION\_MULTICAST error messages include the following:

- The MULTICAST\_ANNOUNCEMENT\_INTERVAL VALUE is invalid.
- The IPV6 MULTICAST SCOPE VALUE is invalid.
- <span id="page-33-2"></span>• The MULTICAST\_TTL VALUE is invalid. Valid values are between 1 and 255.
- <span id="page-33-3"></span>User does not have correct privilege for action. CONFIG ILO PRIV required.

# GET FEDERATION ALL GROUPS

Use the GET\_FEDERATION\_ALL\_GROUPS command to retrieve a list of all iLO Federation group names. The command must appear within a RIB\_INFO command block, and RIB\_INFO MODE must be set to read.

```
<RIBCL VERSION="2.0">
  <LOGIN USER_LOGIN="adminname" PASSWORD="password">
```

```
<RIB INFO MODE="read">
          <GET_FEDERATION_ALL_GROUPS/>
       \langle/RIB INFO>
   </LOGIN>
\langle/RIBCL>
```
GET\_FEDERATION\_ALL\_GROUPS parameters

<span id="page-34-5"></span><span id="page-34-1"></span><span id="page-34-0"></span>None

GET\_FEDERATION\_ALL\_GROUPS runtime errors

<span id="page-34-7"></span><span id="page-34-2"></span>None

# GET\_FEDERATION\_ALL\_GROUPS return messages

<span id="page-34-6"></span>The following response is typical of the data returned from the GET\_FEDERATION\_ALL\_GROUPS command:

```
<?xml version="1.0"?>
<RIBCL VERSION="2.23">
<RESPONSE
    STATUS="0x0000"
    MESSAGE='No error'
    /<GET_FEDERATION_ALL_GROUPS>
    <GROUP_NAME VALUE="Group1"/>
    <GROUP_NAME VALUE="Group2"/>
</GET_FEDERATION_ALL_GROUPS>
\langle/RIBCL>
```
# <span id="page-34-8"></span><span id="page-34-3"></span>GET FEDERATION ALL GROUPS INFO

Use GET\_FEDERATION\_ALL\_GROUPS\_INFO to retrieve a list of all iLO Federation group names and the associated privileges for each group. To retrieve the privileges of a specific group, use [GET\\_FEDERATION\\_GROUP.](#page-35-2)

In addition to the group name, the returned group privileges include:

- User Account Administration (ADMIN\_PRIV)
- Remote Console Access (REMOTE\_CONS\_PRIV)
- Virtual Power and Reset (RESET\_SERVER\_PRIV)
- Virtual Media (VIRTUAL\_MEDIA\_PRIV)
- iLO Setting Configuration (CONFIG\_ILO\_PRIV)
- Login Privilege (LOGIN\_PRIV)

The command must appear within a RIB\_INFO command block, and RIB\_INFO MODE must be set to read.

For example:

```
<RIBCL VERSION="2.0">
   <LOGIN USER_LOGIN="adminname" PASSWORD="password">
      <RIB INFO MODE="read">
         <GET_FEDERATION_ALL_GROUPS_INFO/>
      \langle/RIB_INFO></LOGIN>
</RIBCL>
```
# GET\_FEDERATION\_ALL\_GROUPS\_INFO parameters

None.

# GET\_FEDERATION\_ALL\_GROUPS\_INFO runtime errors

<span id="page-35-4"></span><span id="page-35-1"></span><span id="page-35-0"></span>None

# GET\_FEDERATION\_ALL\_GROUPS\_INFO return messages

<span id="page-35-3"></span>The following response is typical of the data returned from the GET\_FEDERATION\_ALL\_GROUPS\_INFO command:

```
<?xml version="1.0"?>
<RIBCL VERSION="2.23">
<RESPONSE
    STATUS="0x0000"
    MESSAGE='No error'
     />
<GET_FEDERATION_ALL_GROUPS_INFO>
    \overline{\leq}FEDERATION\overline{\leq}GROUP>
        <GROUP_NAME VALUE="Group1"/>
        <ADMIN_PRIV VALUE="Yes"/>
        <REMOTE_CONS_PRIV VALUE="Yes"/>
        <RESET_SERVER_PRIV VALUE="Yes"/>
        <VIRTUAL_MEDIA_PRIV VALUE="Yes"/>
        <CONFIG_ILO_PRIV VALUE="Yes"/>
        <LOGIN_PRIV VALUE="Yes"/>
    \langleFEDERATION GROUP>
    <FEDERATION_GROUP>
        <GROUP_NAME VALUE="Group2"/>
        <ADMIN_PRIV VALUE="Yes"/>
        <REMOTE_CONS_PRIV VALUE="Yes"/>
        <RESET_SERVER_PRIV VALUE="No"/>
        \overline{\text{VIRTUAL}} MEDIA PRIV VALUE="No"/>
        <CONFIG_ILO_PRIV VALUE="Yes"/>
        <LOGIN_PRIV VALUE="Yes"/>
    </FEDERATION_GROUP>
</GET_FEDERATION_ALL_GROUPS_INFO>
</RIBCL>
```
# <span id="page-35-5"></span><span id="page-35-2"></span>GET FEDERATION GROUP

Use GET\_FEDERATION\_GROUP to retrieve the privileges granted to a specified Federated group. To retrieve the privileges granted to all groups, use [GET\\_FEDERATION\\_ALL\\_GROUPS\\_INFO](#page-34-3). In addition to the group name, the return includes the following group privileges:

- User Account Administration (ADMIN\_PRIV)
- Remote Console Access (REMOTE CONS PRIV)
- Virtual Power and Reset (RESET\_SERVER\_PRIV)
- Virtual Media (VIRTUAL\_MEDIA\_PRIV)
- iLO Setting Configuration (CONFIG\_ILO\_PRIV)
- Login Privilege (LOGIN\_PRIV)

The command must appear within a RIB\_INFO command block, and RIB\_INFO MODE must be set to read.

```
<RIBCL VERSION="2.0">
   <LOGIN USER_LOGIN="adminname" PASSWORD="password">
      <RIB INFO MODE="read">
         <GET_FEDERATION_GROUP GROUP_NAME="groupname"/>
      \langle/RIB INFO>
```
<span id="page-36-0"></span> $\langle$ /LOGIN>  $\langle$ /RIBCL>

# GET\_FEDERATION\_GROUP parameters

<span id="page-36-5"></span><span id="page-36-1"></span>GROUP\_NAME—The name of the group to be displayed. The name must be from 1 to 31 characters long.

### GET\_FEDERATION\_GROUP runtime errors

<span id="page-36-7"></span>GET FEDERATION GROUP returns the following message if the value specified for GROUP NAME does not match any existing groups:

<span id="page-36-6"></span><span id="page-36-2"></span>Group name not found.

## GET\_FEDERATION\_GROUP return messages

The following response is typical of the data returned from the GET\_FEDERATION\_GROUP command:

```
<?xml version="1.0"?>
<RIBCL VERSION="2.23">
<RESPONSE
    STATUS="0x0000"
    MESSAGE='No error'
     />
<GET_FEDERATION_GROUP>
    <FEDERATION_GROUP>
         <GROUP_NAME VALUE="Group2"/>
         <ADMIN_PRIV VALUE="Yes"/>
         \overline{\text{REMOTE}} CONS PRIV VALUE="Yes"/>
         \overline{\text{S}}ERVER_PRIV VALUE="No"/>
         \overline{\text{VIRTUAL}} MEDIA PRIV VALUE="No"/>
         <CONFIG_ILO_PRIV VALUE="Yes"/>
         <LOGIN_PRIV VALUE="Yes"/>
    </FEDERATION_GROUP>
</GET_FEDERATION_GROUP>
\langle/RIBCL>
```
# <span id="page-36-4"></span><span id="page-36-3"></span>ADD\_FEDERATION\_GROUP

Use ADD\_FEDERATION\_GROUP to create a new iLO Federation group, or to include an iLO in an existing group membership while setting the associated privileges of that group on the iLO. The command must appear within a RIB\_INFO command block, and RIB\_INFO MODE must be set to write.

```
<RIBCL VERSION="2.0">
   <LOGIN USER_LOGIN="adminname" PASSWORD="password">
       <RIB INFO MODE="write">
          <ADD_FEDERATION_GROUP
              GROUP NAME=\overline{u}groupname"
              GROUP_KEY="groupkey">
                <ADMIN_PRIV VALUE="Yes"/>
                \overline{\text{KEMOTE}} CONS PRIV VALUE="Yes"/>
                <RESET_SERVER_PRIV VALUE="Yes"/>
                \overline{\text{VIRTUAL}} MEDIA PRIV VALUE="Yes"/>
               <CONFIG_ILO_PRIV VALUE="Yes"/>
               <LOGIN_PRIV VALUE="Yes"/>
          </ADD_FEDERATION_GROUP>
      \langle/RIB INFO></LOGIN>
</RIBCL>
```
<span id="page-37-0"></span>**NOTE:** A single iLO can belong to up to a maximum of 10 iLO Federation groups. To remove an iLO system from an iLO Federation group, use [DELETE\\_FEDERATION\\_GROUP.](#page-38-2)

### ADD\_FEDERATION\_GROUP parameters

<span id="page-37-3"></span>GROUP NAME—The name of the group to be added. The name must be from 1 to 31 characters long.

GROUP\_KEY—The password for the group to be added. The password can be from the configured minimum password length to 31 characters long.

ADMIN PRIV (Administer User Accounts)—Enables members of a group to add, edit, and delete iLO user accounts.

REMOTE\_CONS\_PRIV (Remote Console Access)—Enables members of a group to remotely access the host system Remote Console, including video, keyboard, and mouse control.

RESET\_SERVER\_PRIV (Virtual Power and Reset)—Enables members of a group to power-cycle or reset the local iLO system.

VIRTUAL\_MEDIA\_PRIV (Virtual Media)—Enables members of a group to use scripted Virtual Media with the local iLO system.

<span id="page-37-1"></span>CONFIG\_ILO\_PRIV (Configure iLO Settings)—Enables members of a group to configure most iLO settings, including security settings, and to remotely update firmware.

<span id="page-37-4"></span>LOGIN PRIV (Login)—Enables members of a group to log in to iLO.

## ADD\_FEDERATION\_GROUP runtime errors

Some possible ADD\_FEDERATION\_GROUP error messages include the following:

- The GROUP\_NAME must not be left blank.
- The GROUP NAME is too long.
- The GROUP KEY must not be left blank.
- The GROUP KEY is too long.
- <span id="page-37-2"></span>Group membership already exists.
- <span id="page-37-5"></span>Cannot add group membership. Maximum number of memberships reached: 10.

# MOD FEDERATION GROUP

Use MOD\_FEDERATION\_GROUP to modify an existing iLO Federation group membership and associated privileges. The command must appear within a RIB\_INFO command block, and RIB INFO MODE must be set to write.

**NOTE:** All parameters are optional. Any iLO Federation property that is not explicitly modified retains its old value.

```
<RIBCL VERSION="2.0">
   <LOGIN USER_LOGIN="adminname" PASSWORD="password">
      <RIB INFO MODE="write">
         <MOD_FEDERATION_GROUP GROUP_NAME="groupname">
            <GROUP_NAME VALUE="newgroupname"/>
            <GROUP_KEY VALUE="newgroupkey"/>
            <ADMIN_PRIV VALUE="Yes"/>
            <REMOTE_CONS_PRIV VALUE="Yes"/>
            <RESET_SERVER_PRIV VALUE="Yes"/>
            \overline{\text{VIRTUAL}} MEDIA PRIV VALUE="Yes"/>
            <CONFIG_ILO_PRIV VALUE="Yes"/>
```

```
<LOGIN_PRIV VALUE="Yes"/>
         </MOD_FEDERATION_GROUP>
      \langle/RIB INFO>
   </LOGIN>
</RIBCL>
```
# <span id="page-38-0"></span>MOD\_FEDERATION\_GROUP parameters

<span id="page-38-4"></span>GROUP NAME—The name of the group to be changed, or the new name to be given to the specified Federation group, depending on the parameters' location. The name must be from 1 to 31 characters long.

GROUP KEY—The new password to set for the group. The password can be from the configured minimum password length to 31 characters long.

ADMIN\_PRIV (Administer User Accounts)—Enables members of a group to add, edit, and delete iLO user accounts.

REMOTE\_CONS\_PRIV (Remote Console Access)—Enables members of a group to remotely access the host system Remote Console, including video, keyboard, and mouse control.

RESET\_SERVER\_PRIV (Virtual Power and Reset)—Enables members of a group to power-cycle or reset the local iLO system.

VIRTUAL\_MEDIA\_PRIV (Virtual Media)—Enables members of a group to use scripted Virtual Media with the local iLO system.

<span id="page-38-1"></span>CONFIG\_ILO\_PRIV (Configure iLO Settings)—Enables members of a group to configure most iLO settings, including security settings, and to remotely update firmware.

<span id="page-38-5"></span>LOGIN PRIV (Login)—Enables members of a group to log in to iLO.

# MOD\_FEDERATION\_GROUP runtime errors

Some possible MOD\_FEDERATION\_GROUP error messages include the following:

The GROUP NAME must not be left blank.

**NOTE:** This error appears only if the value in the <MOD\_FEDERATION\_GROUP GROUP NAME="groupname"> command is left blank. This error does not appear if "newgroupname" in the parameter setting <GROUP\_NAME VALUE="newgroupname"/> is left blank or the line is omitted. In that case, the original group name is retained.

- Group name not found.
- The GROUP NAME is too long.
- The GROUP KEY must not be left blank.
- <span id="page-38-2"></span>The GROUP KEY is too long.
- Group membership already exists.
- <span id="page-38-3"></span>• User does not have correct privilege for action. CONFIG\_ILO\_PRIV required.

# DELETE\_FEDERATION\_GROUP

Use DELETE\_FEDERATION\_GROUP to remove the iLO from an iLO Federation group membership. The command must appear within a RIB\_INFO command block, and RIB\_INFO MODE must be set to write.

```
<RIBCL VERSION="2.0">
  <LOGIN USER_LOGIN="adminname" PASSWORD="password">
      <RIB INFO MODE="write">
```

```
<DELETE_FEDERATION_GROUP GROUP_NAME="groupname"/>
      \langle/RIB INFO\ge</LOGIN>
\langle/RIBCL>
```
# DELETE\_FEDERATION\_GROUP parameters

<span id="page-39-2"></span><span id="page-39-1"></span><span id="page-39-0"></span>GROUP NAME—The name of the iLO Federation group to be deleted. The name must be from 1 to 31 characters long and must already exist as a membership group.

## DELETE\_FEDERATION\_GROUP runtime errors

<span id="page-39-3"></span>Some possible runtime errors returned by DELETE\_FEDERATION\_GROUP include the following:

- If the value specified for GROUP\_NAME does not match any existing groups: Group name not found.
- User does not have correct privilege for action. CONFIG ILO PRIV required.

# <span id="page-40-0"></span>5 Using iLO Federation with other HPE utilities

# Using the iLO Federation features in HP SUM

<span id="page-40-7"></span><span id="page-40-1"></span>You can use HP SUM to inventory and deploy software to the members of an iLO Federation group. Communication with the group members is facilitated by a node in the group that is called the interface iLO. This node is available with iLO 4 firmware version 1.40 and later.

 $\mathbb{O}$ **IMPORTANT:** Do not add an iLO as an individual node if you are going to use it as part of an iLO Federation group.

When you log in to HP SUM, it automatically searches for iLO Federation groups on your connected networks. HP SUM searches each group and displays the nodes that respond to the search. Use the **Edit scalable update group** screen to enter the IP address and user credentials for one node in the iLO Federation group that HP SUM uses as the interface for inventory and deployment to the nodes in the group.

After you inventory a group, HP SUM displays information about the group, including a description, server types, number of servers, and installed firmware versions. HP SUM displays the PMC, CPLD, System ROM, and iLO firmware. HP SUM can deploy System ROM, iLO firmware, PMC firmware, and CPLD firmware to iLO Federation group nodes through the iLO maintenance network.

The HP SUM iLO Federation feature relies on proper configuration of iLO Federation groups before you launch HP SUM. Multiple iLO Federation groups with the same name or fragmented iLO Federation groups will result in HP SUM only working with a portion of the expected systems.

## Disabling the automatic network search functionality:

You can change the auto multicast discovery parameter in the hpsum.ini file. For more information about changing the hpsum.ini file, see the HP SUM user guide.

<span id="page-40-5"></span><span id="page-40-2"></span>**NOTE:** If you disable automatic updates, you can still scan for iLO Federation groups. Click the **Rescan** button on the **iLO Federated Update** screen.

### Adding an iLO Federation group manually

When you start HP SUM, it discovers iLO Federation groups. Local iLO Federation groups and groups within the network scope of the host running HP SUM are discovered automatically. iLO Federation groups that are not discovered automatically due to the network configuration or firewalls can be added manually by specifying the IP address, group name, and credentials.

- 1. From the main menu, select **iLO Federated Update**.
- <span id="page-40-3"></span>2. From the **iLO Federated Update** screen, click **Add Group**.
- 3. Enter the **iLO Federation group name**.
- <span id="page-40-8"></span>4. Enter the **iLO Federation group description**.
- 5. Click **Add**.

### Re-scanning for iLO Federation groups

<span id="page-40-4"></span>When you open the **iLO Federated Update** screen, HP SUM automatically scans the network for iLO Federation groups. You can force HP SUM to re-scan the network to automatically search for iLO Federation groups.

- <span id="page-40-6"></span>1. From the main menu, select **iLO Federated Update**.
- 2. From the **iLO Federated Update** screen, click **Rescan**.

### Editing an iLO Federation group

1. From the main menu, select **iLO Federated Update**.

- 2. From the **iLO Federated Update** screen, select **Actions**→**Edit**.
- 3. You can change the following items for the selected iLO Federation group:
	- **iLO Federation group description**
	- **Username** and **Password** credentials
	- **Baseline** and **Additional Packages** to apply
- <span id="page-41-0"></span>4. To save the changes, click **OK**.

### Performing inventory on an iLO Federation group

<span id="page-41-3"></span>If an iLO Federation group does not have an assigned baseline, you can perform inventory on the group. Use this feature if you are deploying updates in offline mode. If you perform an inventory with no assigned baseline, HP SUM does not generate the Deploy preview, Failed Dependency details, or Combined reports.

- 1. From the main menu, select **iLO Federated Update**.
- 2. From the **iLO Federated Update** screen, select an iLO Federation group, and then select **Actions**→**Inventory**.
- 3. In **Interface iLO**, select **Enter an iLO manually by IP or DNS** or **Select from discovered list of member iLO IPs**.

If the group or the interface iLO are no longer on the network, HP SUM displays a status message indicating that the group or interface iLO is not available.

- $\Omega$ **IMPORTANT:** Do not select an interface iLO that has been added as an individual node.
	- 4. Do one of the following:
		- If you selected **Select from discovered list of member iLO IPs**, select an iLO IP address.
		- If you selected **Enter an iLO manually by IP or DNS**, enter the iLO IP or DNS address of the iLO you want to use.
	- 5. In the **Credentials** section, enter the **Username** and **Password** for the interface iLO.
	- 6. In the **Baseline to Apply** section, select a **Baseline** or **Additional Package** from the Baseline Library.

If you assigned a baseline or additional package by editing the group or performing inventory on the group, those values are entered automatically.

**NOTE:** Optional if you are deploying updates to the iLO Federation group in offline mode.

<span id="page-41-1"></span>7. Click **Inventory**.

<span id="page-41-2"></span>**NOTE:** If you are deploying updates to an iLO Federation group in offline mode, you cannot use the ISO file that includes updates to perform the inventory on the iLO Federation group. Unpack the ISO file on a drive, add it as a baseline, and then use it to perform the inventory.

### Viewing iLO Federation group firmware versions

- 1. From the main menu, select **iLO Federated Update**.
- 2. Select an iLO Federation group.
- 3. If the group has not been inventoried, start the inventory process.
- 4. In the **Inventoried firmware versions of the group** section, select one of the following firmware types:
	- iLO
	- BIOS
	- PMC
	- CPLD

For each firmware type, HP SUM shows the firmware type, firmware version, and the number of systems using each firmware version.

#### More information

<span id="page-42-5"></span><span id="page-42-0"></span>[Performing](#page-41-0) inventory on an iLO Federation group

### Viewing iLO Federation group members

- 1. From the main menu, select **iLO Federated Update**.
- 2. Select an iLO Federation group.
- 3. If the group has not been inventoried, start the inventory process.

The **Servers** section lists the server models in the group and the total number of each server model.

iLO 4 firmware version 2.10 and later supports both IPv4 and IPv6 addresses. If you have an iLO system configured with IPv4 and IPv6, HP SUM displays that node twice in the iLO Federation group. This display issue has no impact on deployments to the affected node.

#### <span id="page-42-1"></span>More information

<span id="page-42-4"></span>[Performing](#page-41-0) inventory on an iLO Federation group

### Deploying software to an iLO Federation group (online)

- 1. From the main menu, select **iLO Federated Update**.
- 2. From the **iLO Federated Update** screen, select **Actions**→**Online Review/Deploy**.

**NOTE:** Disable TPM if you have it installed on your iLO Federation group. TPM might cause issues with online deployment.

3. Select the **Installation Options**.

**NOTE:** If you choose to downgrade or rewrite components, you must specify which components to downgrade or rewrite: **Firmware**, **Software**, or both.

- 4. In the **Filters** section, select the servers you want to update. HP SUM displays components for all nodes.
- 5. Optional: In the **Baseline Library** section, select the baseline to use.
- <span id="page-42-2"></span>6. In the **Baseline Library** section, select the components you want to deploy. If you make changes to the default selections, click **Analysis**.
- <span id="page-42-3"></span>7. Click **Deploy**.

If HP SUM loses connection with the interface iLO during deployment, HP SUM prompts you for the credentials for an interface iLO.

### Deploying software to an iLO Federation group (offline)

Use the **Offline Review/Deploy** action to mount an ISO image to all members of an iLO Federation group, reset the nodes to boot from the ISO image, and perform an offline update.

1. From the main menu, select **iLO Federated Update**.

- 2. From the **iLO Federated Update** screen, select **Actions**→**Offline Review/Deploy**. HP SUM displays the **iLO Federation group name** and **Interface iLO**.
- 3. Select **Use ISO on a user specified HTTP server**.
- 4. In the **ISO Image** box, enter the URL of an ISO image that is available via HTTP on the network.

**NOTE:** Select the source ISO that contains the baseline you used to inventory the iLO Federation group.

5. Click **Validate**.

HP SUM confirms that the path is valid.

- 6. In the **Filters** section, select the servers you want HP SUM to power off and deploy components.
- <span id="page-43-0"></span>7. Click **Power off and Deploy**.

<span id="page-43-3"></span>If the ISO image does not mount, HP SUM displays an error message.

### Generating reports

HP SUM generates the same reports for iLO Federation groups as it does for regular nodes. For more information about generating reports, see the HP SUM user guide.

<span id="page-43-2"></span><span id="page-43-1"></span>**NOTE:** iLO Federation reports contain aggregate details for versions and updates only, not details for each server in the group.

### Deleting an iLO Federation group

• From the **iLO Federated Update** screen, select an iLO Federation group, and then select **Actions**→**Delete**.

# <span id="page-44-0"></span>6 Troubleshooting

# <span id="page-44-1"></span>Query errors occur on iLO Federation pages

### <span id="page-44-3"></span>Symptom

When you open an iLO Federation page, iLO peers and associated data might be missing from the page, and the following error is displayed:

Errors occurred during query, returned data may be incomplete or inconsistent.

#### **Cause**

This error might occur when a network communication error, configuration problem, or failed iLO system prevents the retrieval of data from all systems in an iLO Federation group.

#### Action

Try the following:

- Wait for twice the configured **Multicast Announcement Interval**, and then refresh the iLO Federation page. If an iLO system was reconfigured and can no longer communicate with the local iLO system, it will be dropped from its peer relationships after they expire.
- Check the **Multi-System Map** page for errors. This page can help you identify communication problems between iLO peers.
- If you are using server blades in a BladeSystem enclosure, verify that **Enclosure iLO Federation Support** is configured on the **Enclosure Settings**→**Network Access**→**Protocols** page in the Onboard Administrator web interface. You must have Onboard Administrator 4.11 or later to configure this setting. This configuration is required to allow peer-to-peer communication between the server blades in an enclosure.
- Verify that the switches in the network are configured to allow communication between iLO peers.
- If you recently changed the network routes, subnet mask, IP address, or HTTP port for an iLO peer, verify that the iLO peer has a communication path to the local iLO system.
- Ensure that a communication path exists between the local iLO system and the peer with the error. An intermediate firewall or a change to the iLO network configuration and HTTP port setting might block communication between the local iLO system and the peer.

#### More information

<span id="page-44-4"></span><span id="page-44-2"></span>Viewing the iLO Federation [Multi-System](#page-19-0) Map A 502 error is displayed on the iLO [Multi-System](#page-45-0) Map page A timeout error is displayed on the iLO [Multi-System](#page-44-2) Map page A 403 error is displayed on the iLO [Multi-System](#page-45-1) Map page [Configuring](#page-14-1) Enclosure iLO Federation Support iLO Federation network [requirements](#page-6-2)

# A timeout error is displayed on the iLO Multi-System Map page

### Symptom

The **Multi-System Map** page displays a **Timed Out error** for a peer of the local iLO system.

### Cause

This error might occur in the following situations:

- A peer of the local iLO system has a peer that has failed.
- An intermediate firewall is preventing communication between the local iLO system and a peer.
- Network configuration changes are preventing communication between the local iLO system and a peer.
- The enclosure that contains the peer is not configured for iLO Federation support.

#### Action

Try one of the following:

- Remove or repair the failed peer.
- Verify that the network is configured to allow communication between the iLO peers.
- Verify that the enclosure that contains an iLO server blade peer is configured for iLO Federation support on the **Enclosure Settings**→**Network Access**→**Protocols** page in the Onboard Administrator web interface. You must have Onboard Administrator 4.11 or later to configure this setting. This configuration is required to allow peer-to-peer communication between the server blades in an enclosure.

#### More information

<span id="page-45-3"></span><span id="page-45-0"></span>[Configuring](#page-14-1) Enclosure iLO Federation Support iLO Federation network [requirements](#page-6-2)

# A 502 error is displayed on the iLO Multi-System Map page

#### Symptom

The **Multi-System Map** page shows a 502 error.

#### Cause

The listed peer rejected a request from the local iLO system.

### <span id="page-45-1"></span>Action

<span id="page-45-2"></span>Ensure that a communication path exists between the local iLO system and the peer with the error. An intermediate firewall or a change to the iLO network configuration and HTTP port setting might block communication between the local iLO system and the peer.

# A 403 error is displayed on the iLO Multi-System Map page

### Symptom

The **Multi-System Map** page shows a 403 Forbidden/Authorization error.

#### Cause

The group key on the local iLO system does not match the group key on a peer iLO system.

#### Action

Ensure that the group key matches for all iLO systems that are members of the selected group.

# iLO peers are not displayed on iLO Federation pages

### <span id="page-46-5"></span><span id="page-46-0"></span>Symptom

iLO peers (systems in the same group as the local iLO system) are not displayed on iLO Federation pages.

#### Action

Try the following:

- Ensure that the group key matches for all iLO systems that are members of the selected group.
- Wait for twice the configured multicast interval, and then refresh the iLO Federation page. If an iLO system was reconfigured and can no longer communicate with the local iLO system, it will be dropped from its peer relationships after they expire.
- If you are using server blades in an enclosure, verify that **Enclosure iLO Federation Support** is configured on the **Enclosure Settings**→**Network Access**→**Protocols** page in the Onboard Administrator web interface. You must have Onboard Administrator 4.11 or later to configure this setting. This configuration is required to allow peer-to-peer communication between the server blades in an enclosure.
- Verify that the switches in the network are configured to allow communication between iLO peers.
- Ensure that a communication path exists between the local iLO system and the peer with the error. An intermediate firewall or a change to the iLO network configuration and HTTP port setting might block communication between the local iLO system and the peer.

#### <span id="page-46-1"></span>More information

<span id="page-46-4"></span>[Configuring](#page-14-1) Enclosure iLO Federation Support iLO Federation network [requirements](#page-6-2)

# iLO peers are displayed with IPv6 addresses on IPv4 networks

### Symptom

iLO peers on an IPv4 network are displayed with IPv6 addresses on iLO Federation pages.

### <span id="page-46-2"></span>Action

<span id="page-46-3"></span>If the network is configured to use IPv4 only, verify that the **iLO Client Applications use IPv6 first** check box is not selected on the **Network**→**iLO Dedicated Network Port**→**IPv6** page.

# HP SUM offline deploy fails to start on all selected servers

### Symptom

An HP SUM Offline Review/Deploy action on an iLO Federation group might not start on all of the selected servers if the management network cannot process the request.

### Action

Try the following:

- Try the offline deploy request with a smaller group of servers.
	- When working with multiple servers in an enclosure, Hewlett Packard Enterprise recommends limiting the group of servers to a maximum of 8.
- Try the offline deploy request with a custom ISO that includes only the updates that apply to your environment.

# <span id="page-48-0"></span>7 Support and other resources

# Accessing Hewlett Packard Enterprise Support

- <span id="page-48-4"></span><span id="page-48-1"></span>• For live assistance, go to the Contact Hewlett Packard Enterprise Worldwide website: **[www.hpe.com/assistance](http://www.hpe.com/assistance)**
- To access documentation and support services, go to the Hewlett Packard Enterprise Support Center website:

#### **[www.hpe.com/support/hpesc](http://www.hpe.com/support/hpesc)**

### Information to collect

- Technical support registration number (if applicable)
- Product name, model or version, and serial number
- Operating system name and version
- Firmware version
- Error messages
- Product-specific reports and logs
- <span id="page-48-2"></span>• Add-on products or components
- <span id="page-48-3"></span>• Third-party products or components

# Accessing updates

- Some software products provide a mechanism for accessing software updates through the product interface. Review your product documentation to identify the recommended software update method.
- To download product updates, go to either of the following:
	- Hewlett Packard Enterprise Support Center **Get connected with updates** page: **[www.hpe.com/support/e-updates](http://www.hpe.com/support/e-updates)**  $\circ$
	- Software Depot website:

### **[www.hpe.com/support/softwaredepot](http://www.hpe.com/support/softwaredepot)**

• To view and update your entitlements, and to link your contracts and warranties with your profile, go to the Hewlett Packard Enterprise Support Center **More Information on Access to Support Materials** page:

### **[www.hpe.com/support/AccessToSupportMaterials](http://www.hpe.com/support/AccessToSupportMaterials)**

 $\mathbb{O}$ **IMPORTANT:** Access to some updates might require product entitlement when accessed through the Hewlett Packard Enterprise Support Center. You must have an HP Passport set up with relevant entitlements.

# Lost license key recovery

<span id="page-49-7"></span><span id="page-49-0"></span>If an iLO license key is lost, send a replacement request and your proof of purchase to one of the following email addresses:

- Americas: **[licensing.ams@hpe.com](mailto:licensing.ams@hpe.com)**
- Europe, Middle East, and Africa: **[licensing.emea@hpe.com](mailto:licensing.emea@hpe.com)**
- <span id="page-49-1"></span>• Asia-Pacific and Japan: **[licensing.apj@hpe.com](mailto:licensing.apj@hpe.com)**

# **Websites**

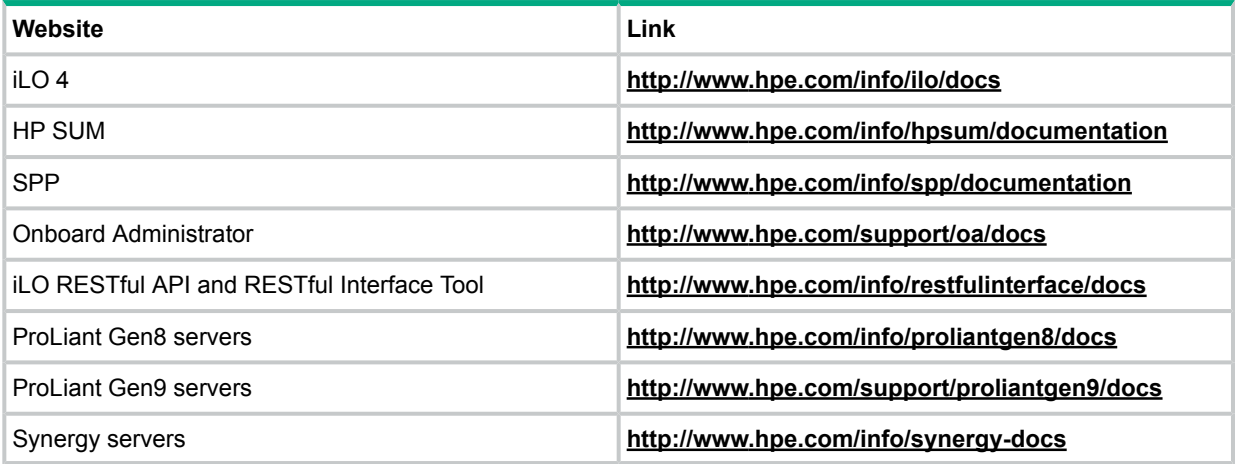

# <span id="page-49-2"></span>Customer self repair

<span id="page-49-5"></span>Hewlett Packard Enterprise customer self repair (CSR) programs allow you to repair your product. If a CSR part needs to be replaced, it will be shipped directly to you so that you can install it at your convenience. Some parts do not qualify for CSR. Your Hewlett Packard Enterprise authorized service provider will determine whether a repair can be accomplished by CSR.

<span id="page-49-3"></span>For more information about CSR, contact your local service provider or go to the CSR website:

### <span id="page-49-8"></span>**[www.hpe.com/support/selfrepair](http://www.hpe.com/support/selfrepair)**

# Remote support

Remote support is available with supported devices as part of your warranty or contractual support agreement. It provides intelligent event diagnosis, and automatic, secure submission of hardware event notifications to Hewlett Packard Enterprise, which will initiate a fast and accurate resolution based on your product's service level. Hewlett Packard Enterprise strongly recommends that you register your device for remote support.

<span id="page-49-6"></span><span id="page-49-4"></span>For more information and device support details, go to the following website:

### **[www.hpe.com/info/insightremotesupport/docs](http://www.hpe.com/info/insightremotesupport/docs)**

# Documentation feedback

Hewlett Packard Enterprise is committed to providing documentation that meets your needs. To help us improve the documentation, send any errors, suggestions, or comments to Documentation Feedback (**[docsfeedback@hpe.com](mailto:docsfeedback@hpe.com)**). When submitting your feedback, include the document title, part number, edition, and publication date located on the front cover of the document. For online help content, include the product name, product version, help edition, and publication date located on the legal notices page.

# <span id="page-50-0"></span>**Glossary**

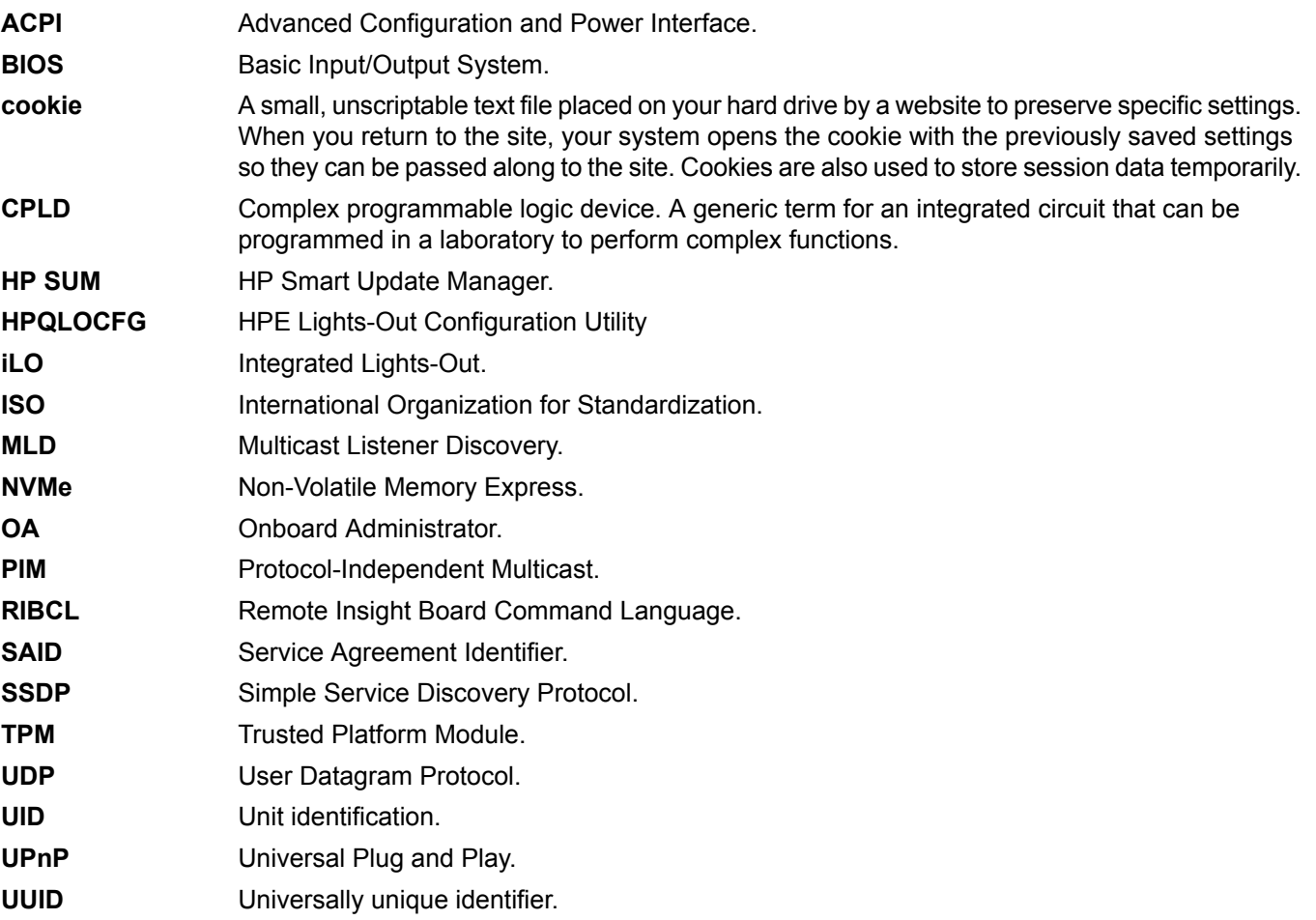

# <span id="page-51-0"></span>Index

### A

accessing updates, [49](#page-48-3) Automatic Group Power Capping using with iLO Federation, [25](#page-24-2)

## C

configuring Enclosure iLO Federation Support, [15](#page-14-2) iLO Federation, [7](#page-6-1), [10](#page-9-3) iLO Federation group memberships, [11–12](#page-10-2) iLO Federation with scripts, [33](#page-32-6) multicast options, [7](#page-6-4) contacting Hewlett Packard Enterprise, [49](#page-48-4) customer self repair, [50](#page-49-5)

### D

deploying software to an iLO Federation group (offline), [43](#page-42-3) software to an iLO Federation group (online), [43](#page-42-4) documentation providing feedback on, [50](#page-49-6)

## E

Enclosure iLO Federation Support configuring, [15](#page-14-2) verifying, [16](#page-15-1)

### F

features HP SUM, [6](#page-5-3) iLO Federation, [6](#page-5-4) Federation *see* iLO Federation firmware updating with iLO Federation, [27](#page-26-2)

### G

group memberships adding, [11–12](#page-10-2) editing, [11](#page-10-3) managing, [12](#page-11-2) removing, [12](#page-11-3) viewing, [10](#page-9-4) groups *see* selected group list iLO Federation, [10](#page-9-3)

### H

HP SUM adding iLO Federation groups, [41](#page-40-5) deleting an iLO Federation group, [44](#page-43-2) deploying software, [43](#page-42-4) editing iLO Federation groups, [41](#page-40-6) iLO Federated Update screen, [41](#page-40-7) iLO Federation features, [6](#page-5-3) iLO Federation group firmware, [42](#page-41-2) iLO Federation group inventory, [42](#page-41-3)

iLO Federation group members, [43](#page-42-5) refreshing iLO Federation groups, [41](#page-40-8) reports, [44](#page-43-3)

#### I iLO

updating firmware, [27](#page-26-2) iLO Federation adding group memberships, [11–12](#page-10-2) affected servers, [24](#page-23-2) firmware update, [30](#page-29-3) group membership, [15](#page-14-3) license installation, [32](#page-31-3) Virtual Media, [22](#page-21-3) Virtual Power, [24](#page-23-2) Automatic Group Power Capping, [25](#page-24-2) changing server power state, [23](#page-22-2) configuring, [7](#page-6-1) configuring multicast options, [7](#page-6-4) critical and degraded systems, [19](#page-18-3) editing group memberships, [11](#page-10-3) features, [6](#page-5-4) groups, [10](#page-9-3) managing group memberships, [12](#page-11-2) Multi-System Map, [20](#page-19-3) power management, [23](#page-22-3) removing group memberships, [12](#page-11-3) RIBCL scripts, [33](#page-32-6) server blade requirement, [15](#page-14-2) updating firmware, [27](#page-26-2) viewing group memberships, [10](#page-9-4) viewing license status, [31](#page-30-3) viewing license type, [31](#page-30-3) viewing server health, [18](#page-17-4) viewing server models, [18](#page-17-4) Virtual Media, [20](#page-19-4) iLO firmware downloading, [28](#page-27-3)

### L

licensing license types, [32](#page-31-4) recovering lost license keys, [50](#page-49-7) lost license key recovering, [50](#page-49-7)

### M

multicast options configuring, [7](#page-6-4)

### N

network requirements, [7](#page-6-5)

### O

Onboard Administrator configuring iLO Federation support, [15](#page-14-2) Option ROM Measuring

#### P

power Automatic Group Power Capping, [25](#page-24-2) group power, [23](#page-22-3)

#### R

remote support, [50](#page-49-8) RIB\_INFO ADD\_FEDERATION\_GROUP, [37](#page-36-4) parameters, [38](#page-37-3) runtime errors, [38](#page-37-4) DELETE\_FEDERATION\_GROUP, [39](#page-38-3) parameters, [40](#page-39-2) runtime errors, [40](#page-39-3) GET\_FEDERATION\_ALL\_GROUPS, [34](#page-33-3) parameters, [35](#page-34-5) return messages, [35](#page-34-6) runtime errors, [35](#page-34-7) GET\_FEDERATION\_ALL\_GROUPS\_INFO, [35](#page-34-8) parameters, [35](#page-34-9) return messages, [36](#page-35-3) runtime errors, [36](#page-35-4) GET\_FEDERATION\_GROUP, [36](#page-35-5) parameters, [37](#page-36-5) return messages, [37](#page-36-6) runtime errors, [37](#page-36-7) GET\_FEDERATION\_MULTICAST, [33](#page-32-7) parameters, [33](#page-32-8) return messages, [33](#page-32-9) runtime errors, [33](#page-32-10) MOD\_FEDERATION\_GROUP, [38](#page-37-5) parameters, [39](#page-38-4) runtime errors, [39](#page-38-5) SET\_FEDERATION\_MULTICAST, [33](#page-32-11) parameters, [34](#page-33-4) runtime errors, [34](#page-33-5)

#### S

scripts *see* RIB\_INFO configuring iLO Federation, [33](#page-32-6) selected group list, [17](#page-16-4) filter criteria, [17](#page-16-5) filtering, [17](#page-16-6) server blades verifying iLO Federation capability, [16](#page-15-1) server firmware downloading, [28](#page-27-4) servers Automatic Group Power Capping, [25](#page-24-2) changing the power state, [23](#page-22-2) connecting Virtual Media, [21](#page-20-2) ejecting Virtual Media, [22](#page-21-4) group power, [23](#page-22-3) health status, [18–19](#page-17-4) license status, [31](#page-30-3) license type, [31](#page-30-3) updating firmware, [27](#page-26-2)

viewing connected Virtual Media, [21](#page-20-3) support Hewlett Packard Enterprise, [49](#page-48-4)

#### T

troubleshooting, [20](#page-19-3) 403 error, [46](#page-45-2) 502 error, [46](#page-45-3) HP SUM offline deploy failure, [47](#page-46-3) iLO peer IP addresses, [47](#page-46-4) peers not displayed, [47](#page-46-5) query errors, [45](#page-44-3) timeout error, [45](#page-44-4)

#### U

updates accessing, [49](#page-48-3)

### $\overline{V}$

Virtual Media connecting to groups, [21](#page-20-2) disconnecting from groups, [22](#page-21-4) using with iLO Federation, [20](#page-19-4) Virtual Power button using with iLO Federation, [23](#page-22-3) viewing affected servers, [24](#page-23-2)

#### W

websites customer self repair, [50](#page-49-5)